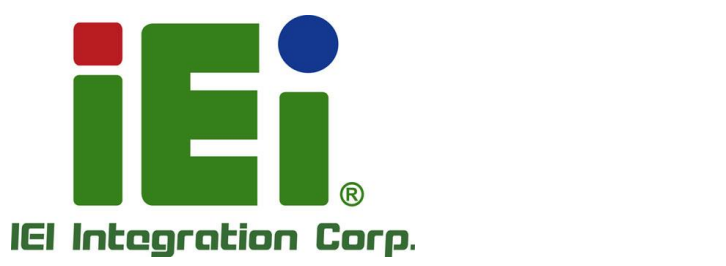

## **MODEL: HTB-150-N6210**

**Medical Embedded System with Intel® Celeron® N6210 CPU, LPDDR4x, 32 GB eMMC, RS-232, Dual GbE LAN, USB 3.2 Gen 2, M.2, HDMI and RoHS**

## **User Manual**

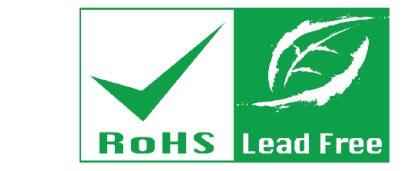

in 1893, One-Offensor a DOOM is a pat-bit hitter

FAR. H HENRY GONNA LIGN

**BEND** 

**MITOMOV PARTNERS ON THE W** MATTERSONS/491-3-8/1936-486513

**Rev. 1.00 – September 25, 2023**

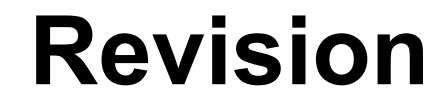

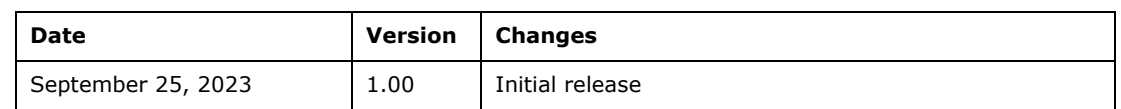

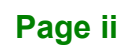

# **Copyright**

**Integration Corp.** 

#### **COPYRIGHT NOTICE**

The information in this document is subject to change without prior notice in order to improve reliability, design and function and does not represent a commitment on the part of the manufacturer.

In no event will the manufacturer be liable for direct, indirect, special, incidental, or consequential damages arising out of the use or inability to use the product or documentation, even if advised of the possibility of such damages.

This document contains proprietary information protected by copyright. All rights are reserved. No part of this manual may be reproduced by any mechanical, electronic, or other means in any form without prior written permission of the manufacturer.

#### **TRADEMARKS**

All registered trademarks and product names mentioned herein are used for identification purposes only and may be trademarks and/or registered trademarks of their respective owners.

#### **CONTACT INFORMATION**

#### **IEI Integration Corp.**

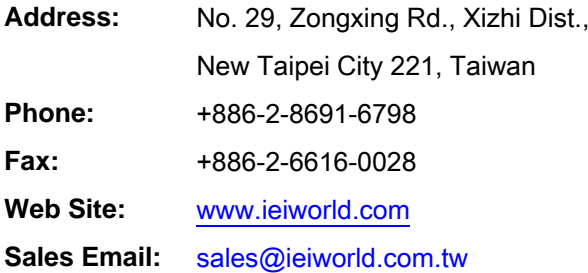

**Page iii**

## **Manual Conventions**

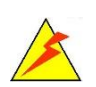

Integration Corp.

#### **WARNING**

Warnings appear where overlooked details may cause damage to the equipment or result in personal injury. Warnings should be taken seriously.

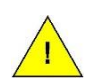

#### **CAUTION**

Cautionary messages should be heeded to help reduce the chance of losing data or damaging the product.

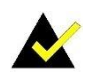

#### **NOTE**

These messages inform the reader of essential but non-critical information. These messages should be read carefully as any directions or instructions contained therein can help avoid making mistakes.

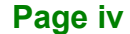

# **Table of Contents**

R

**Integration Corp.** 

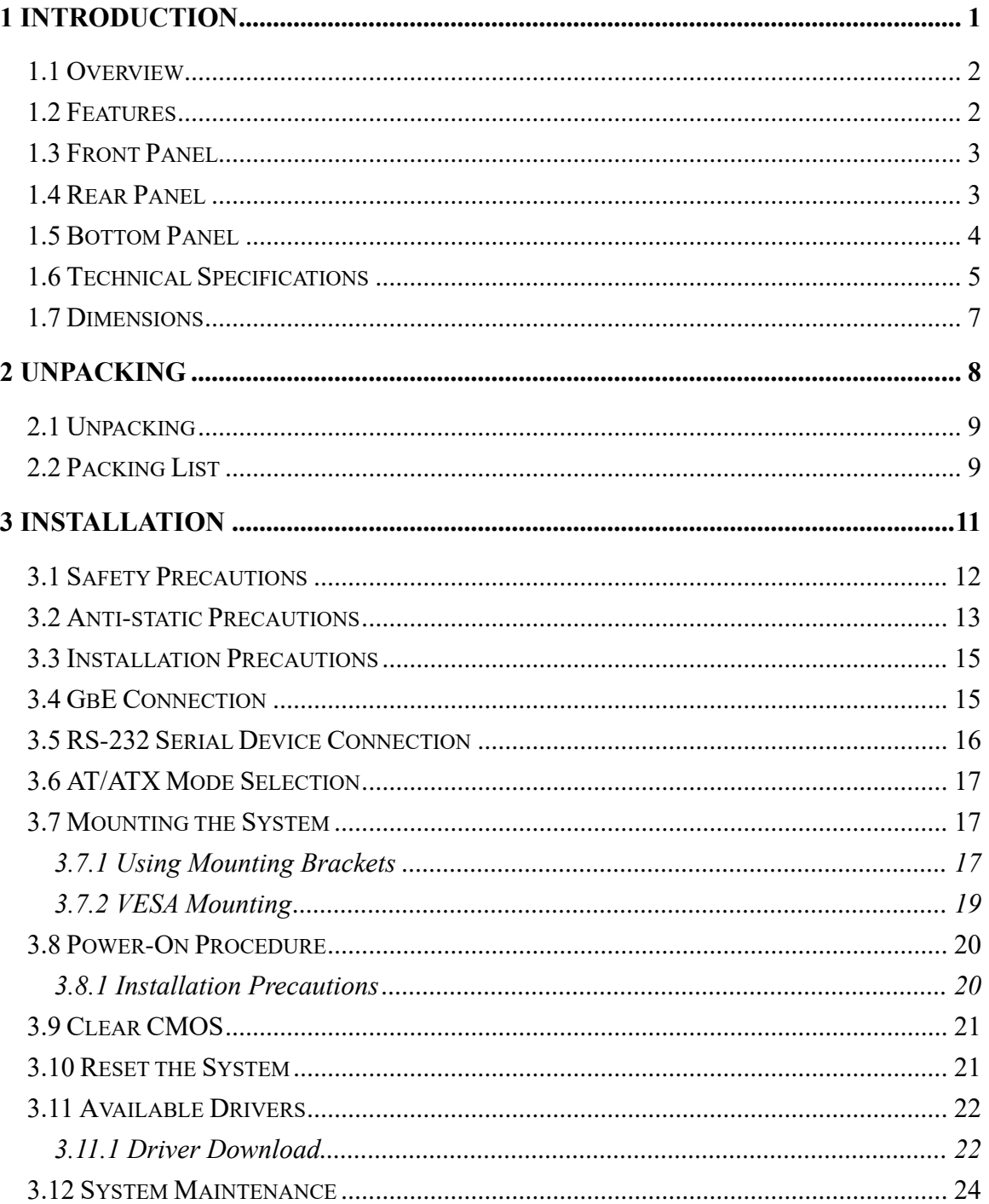

Page v

## **Integration Corp.**

## HTB-150-N6210 Medical Embedded System

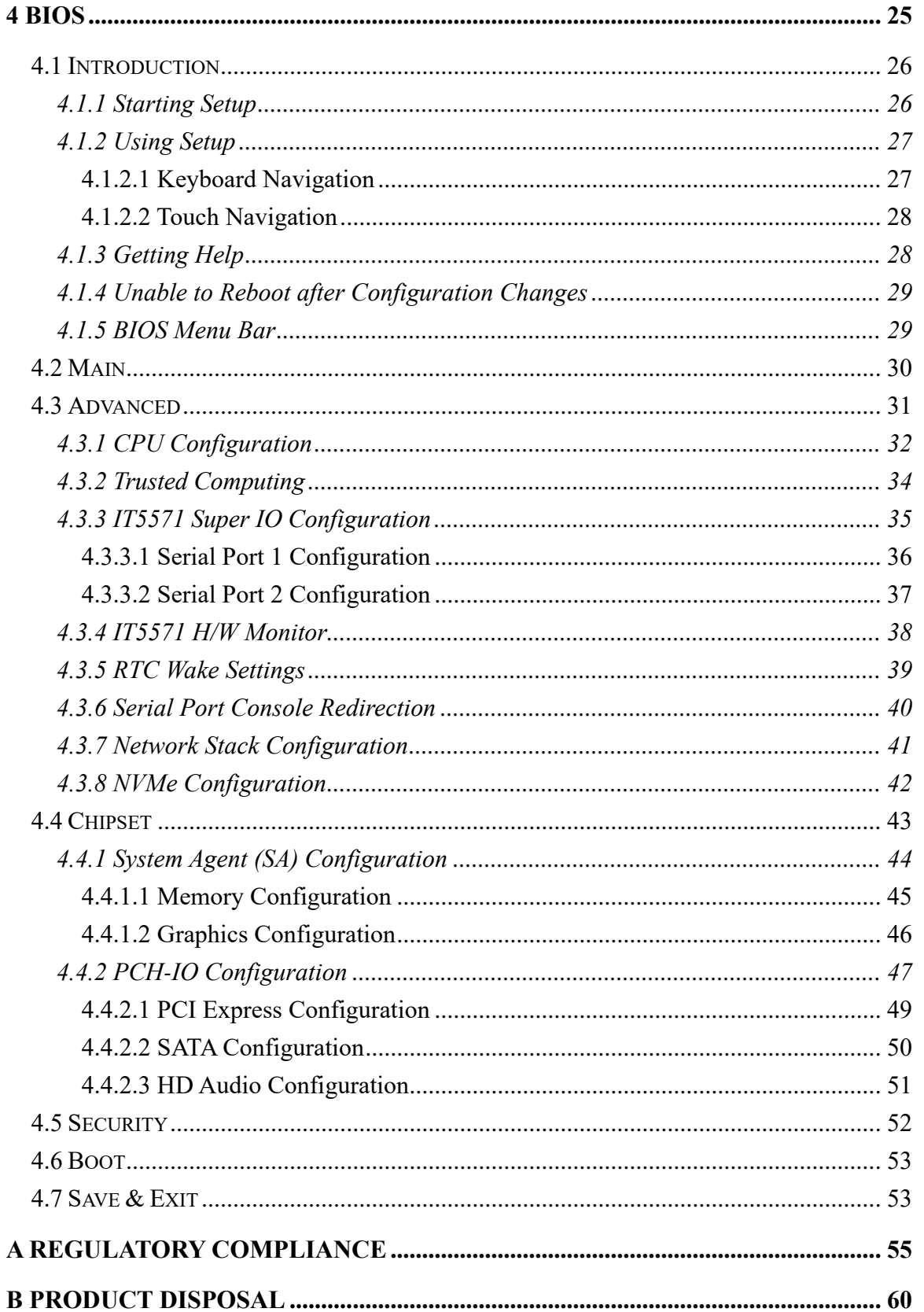

Page vi

## HTB-150-N6210 Medical Embedded System

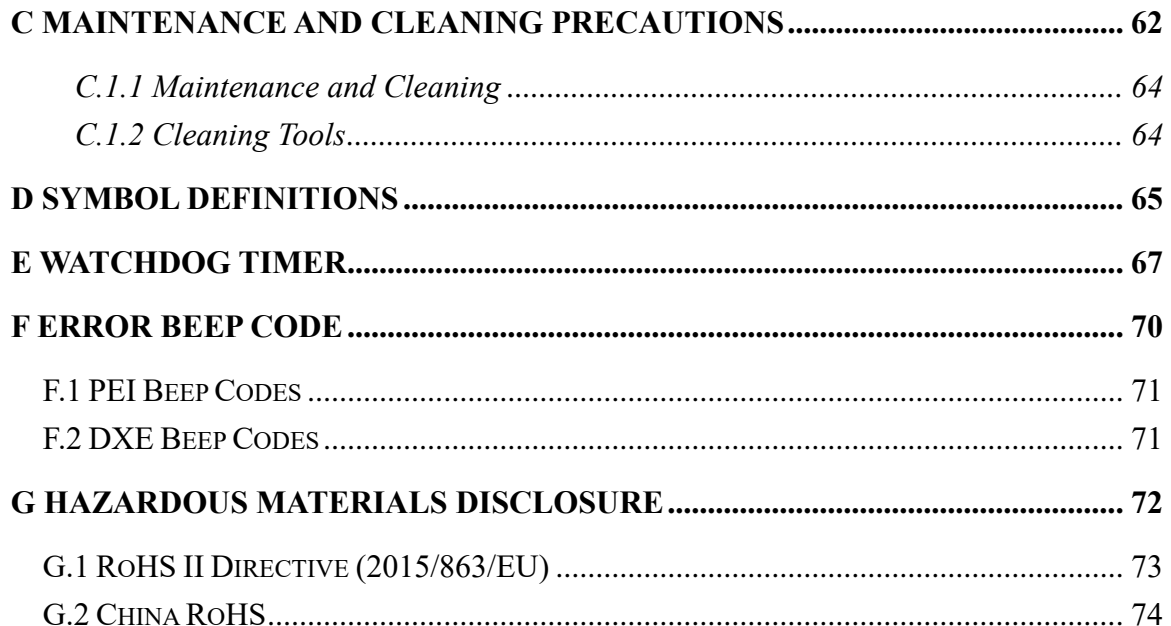

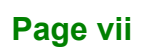

**FEA Integration Corp.** 

# **List of Figures**

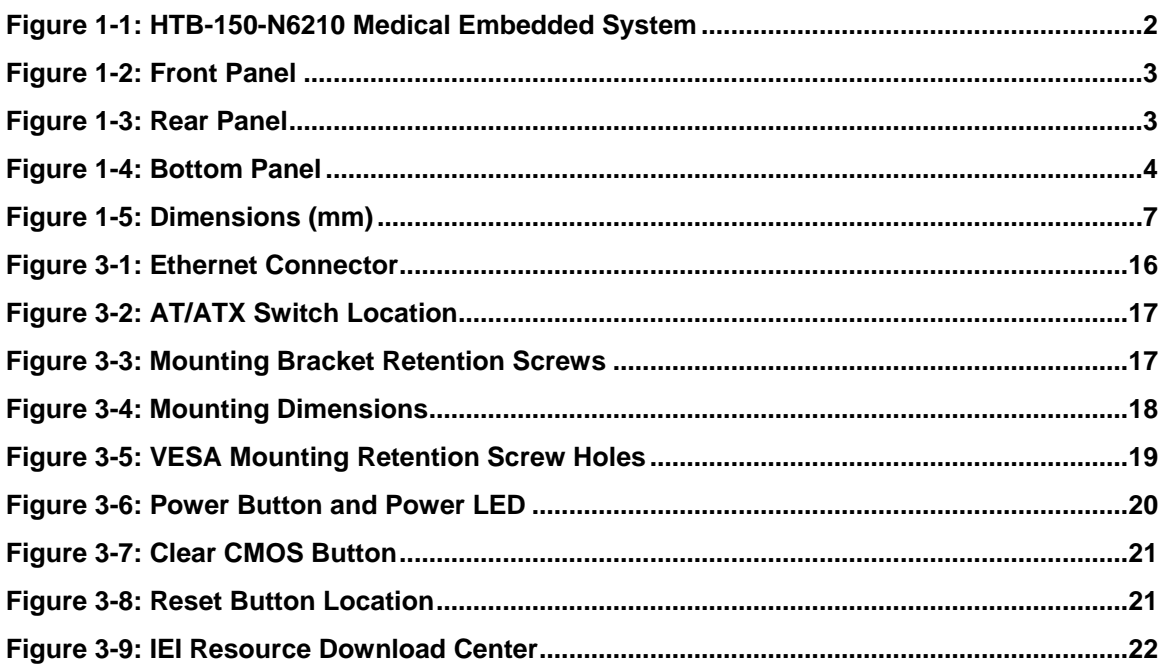

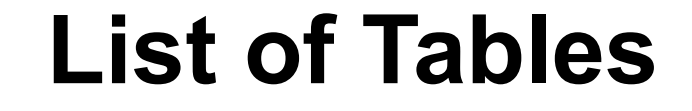

**TET Integration Corp.** 

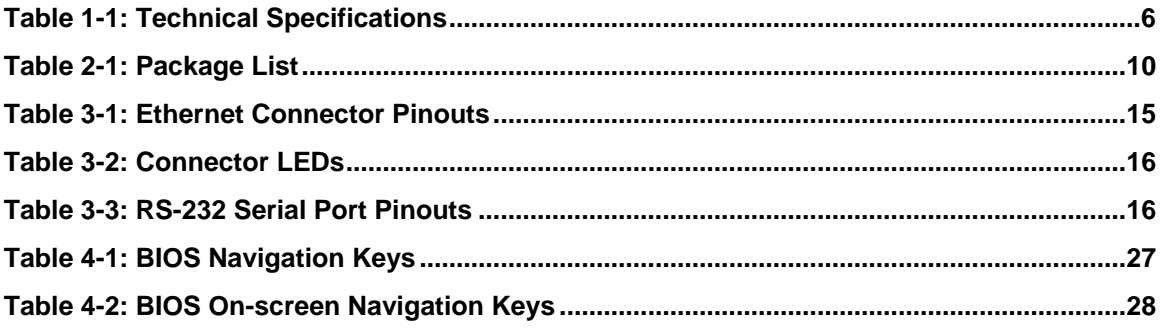

# **List of BIOS Menus**

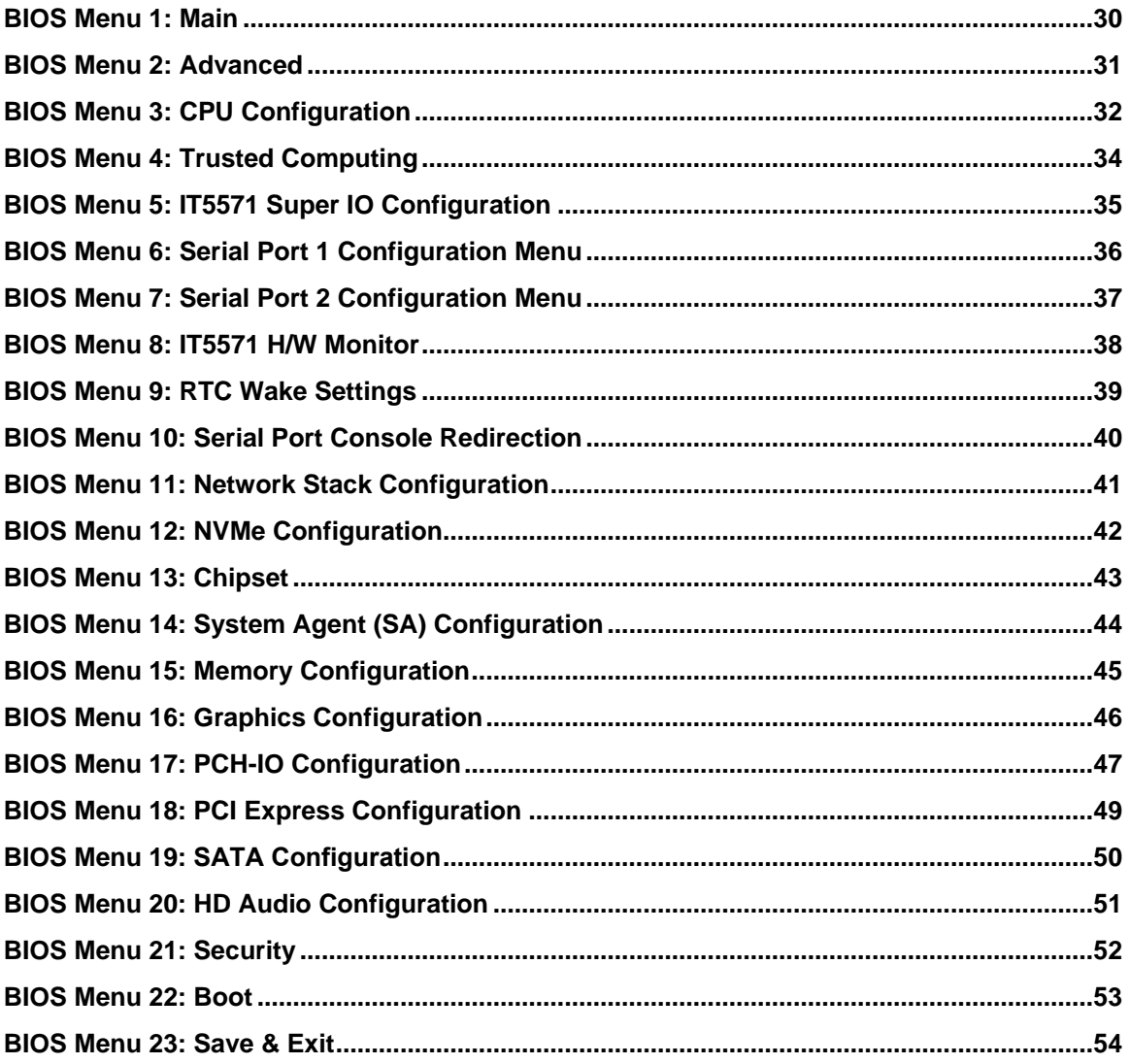

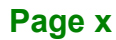

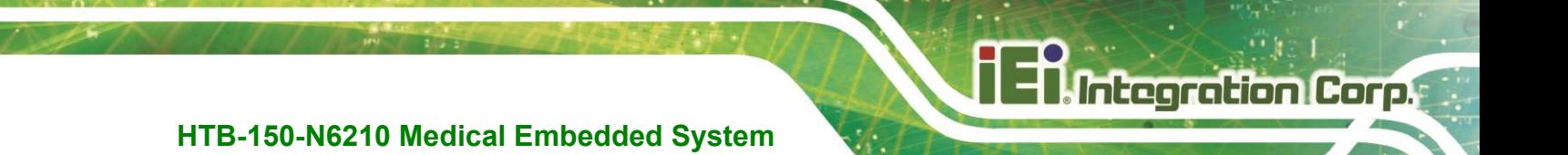

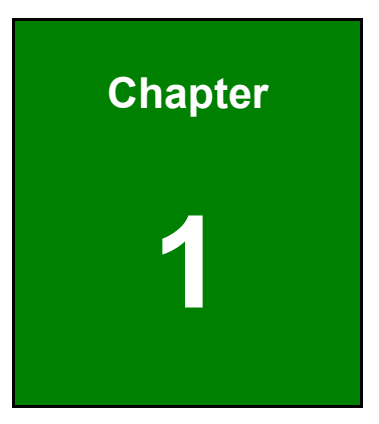

## <span id="page-10-0"></span>**1 Introduction**

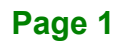

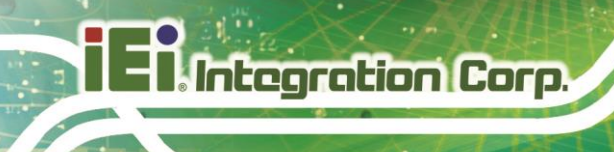

### <span id="page-11-0"></span>**1.1 Overview**

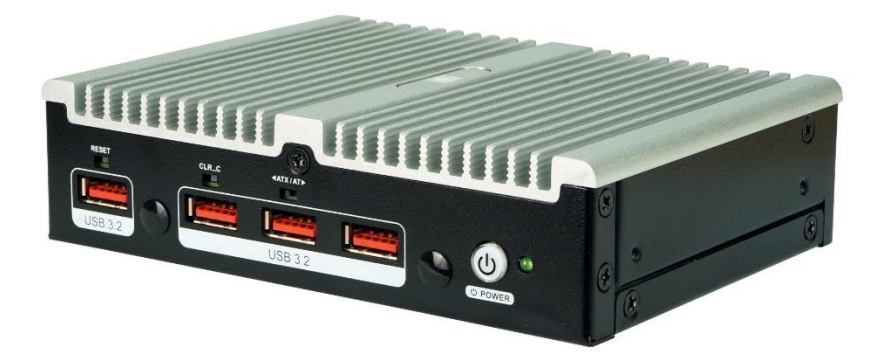

**Figure 1-1: HTB-150-N6210 Medical Embedded System**

<span id="page-11-2"></span>The HTB-150-N6210 fanless medical embedded system is powered by Intel® Celeron® N6210 processor and onboard 8GB LPDDR4x. It is designed for space-constrained applications that require reliable operating at low power consumption.

The compact-size HTB-150-N6210 offers multiple I/O interfaces, giving you flexibility and functionality in a small package. Interfaces include four USB 3.2 Gen 2 (10Gb/s) ports, one RS-232 port, and one HDMI output port. In additional to two GbE ports, an M.2 A-key slot is also available for installing the optional Wi-Fi 6E module to provide wireless communication.

The HTB-150-N6210 is built-in with 32GB eMMC for storage, and it is capable of supporting one M.2 PCIe SSD module via 2280 M-key slot.

#### <span id="page-11-1"></span>**1.2 Features**

The HTB-150-N6210 has the following features

- Compact fanless medical device with great computing at low power
- Supports Intel® Celeron® N6210 processor, burst up to 2.6 GHz
- Onboard 8 GB power-efficiency LPDDR4x memory
- Reliable onboard 32 GB eMMC for storage
- Four USB 3.2 Gen2 (10Gb/s) ports provide fast peripheral connections

### <span id="page-12-0"></span>**1.3 Front Panel**

An overview of the front panel is shown in [Figure 1-2](#page-12-2) below.

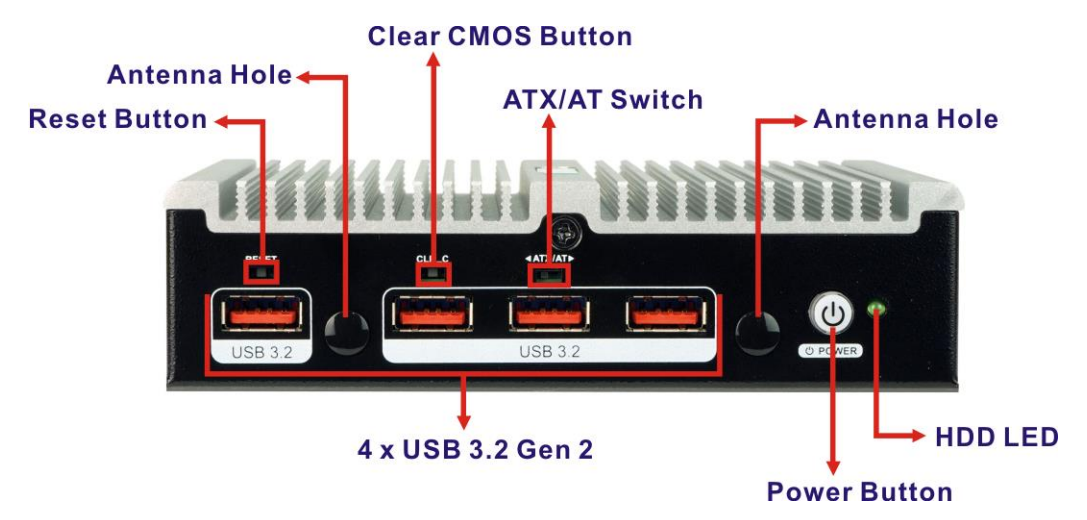

<span id="page-12-2"></span>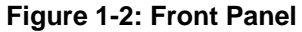

### <span id="page-12-1"></span>**1.4 Rear Panel**

*692H5* The rear panel of the HTB-150-N6210 provides access to the following external I/O connectors, button and switches as shown in **[Figure 1-3](#page-12-3)**.

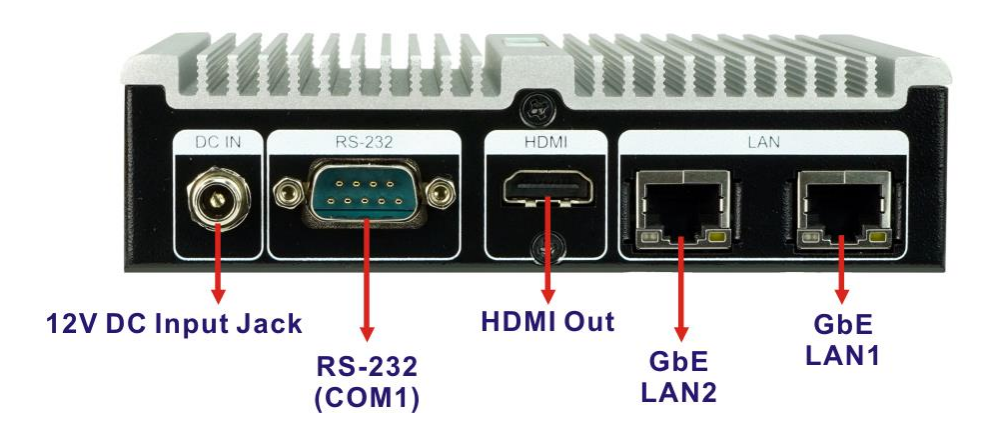

<span id="page-12-3"></span>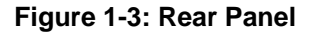

### <span id="page-13-0"></span>**1.5 Bottom Panel**

**Integration Corp.** 

**VESA Mount 75 Screw Holes**  $\overline{\mathcal{L}}$  $\odot$  $\binom{2}{1}$ Moduli HTTL15  $\boxtimes$  $\sqrt{\rho}$  $\overline{G}$ P/N: HTB-150-N6210-R10<br>|||||||||||||||||||||||||||||||||<br>|s/N: WA23203136  $\overline{(\mathbf{e})}$ **THERBET** T

The bottom panel has four screw holes for VESA 75 mounting.

<span id="page-13-1"></span>**Figure 1-4: Bottom Panel**

**Page 4**

**HTB-150-N6210 Medical Embedded System**

## <span id="page-14-0"></span>**1.6 Technical Specifications**

The specifications for the Intel based medical embedded systems are listed below.

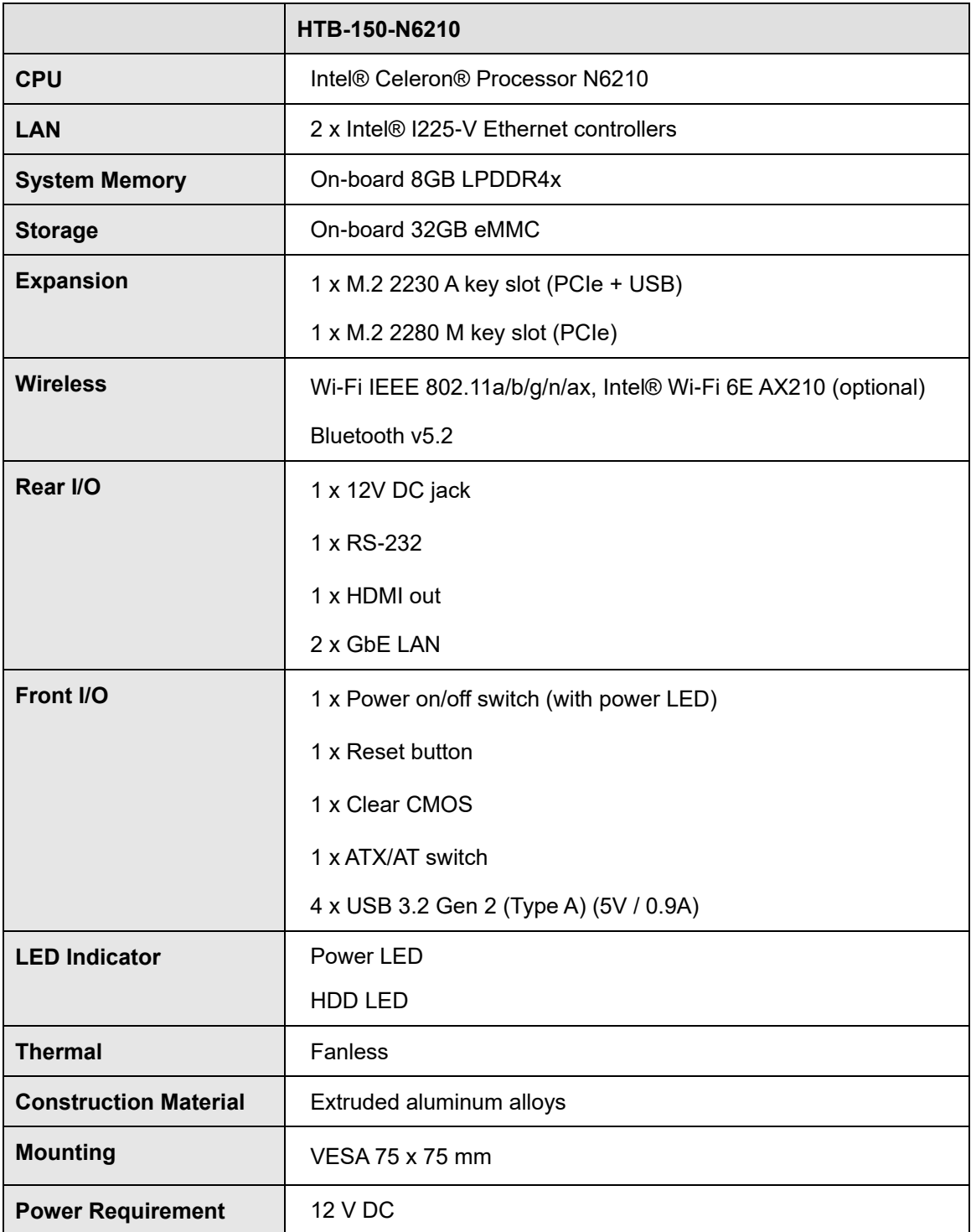

**Integration Corp.** 

## **HTB-150-N6210 Medical Embedded System**

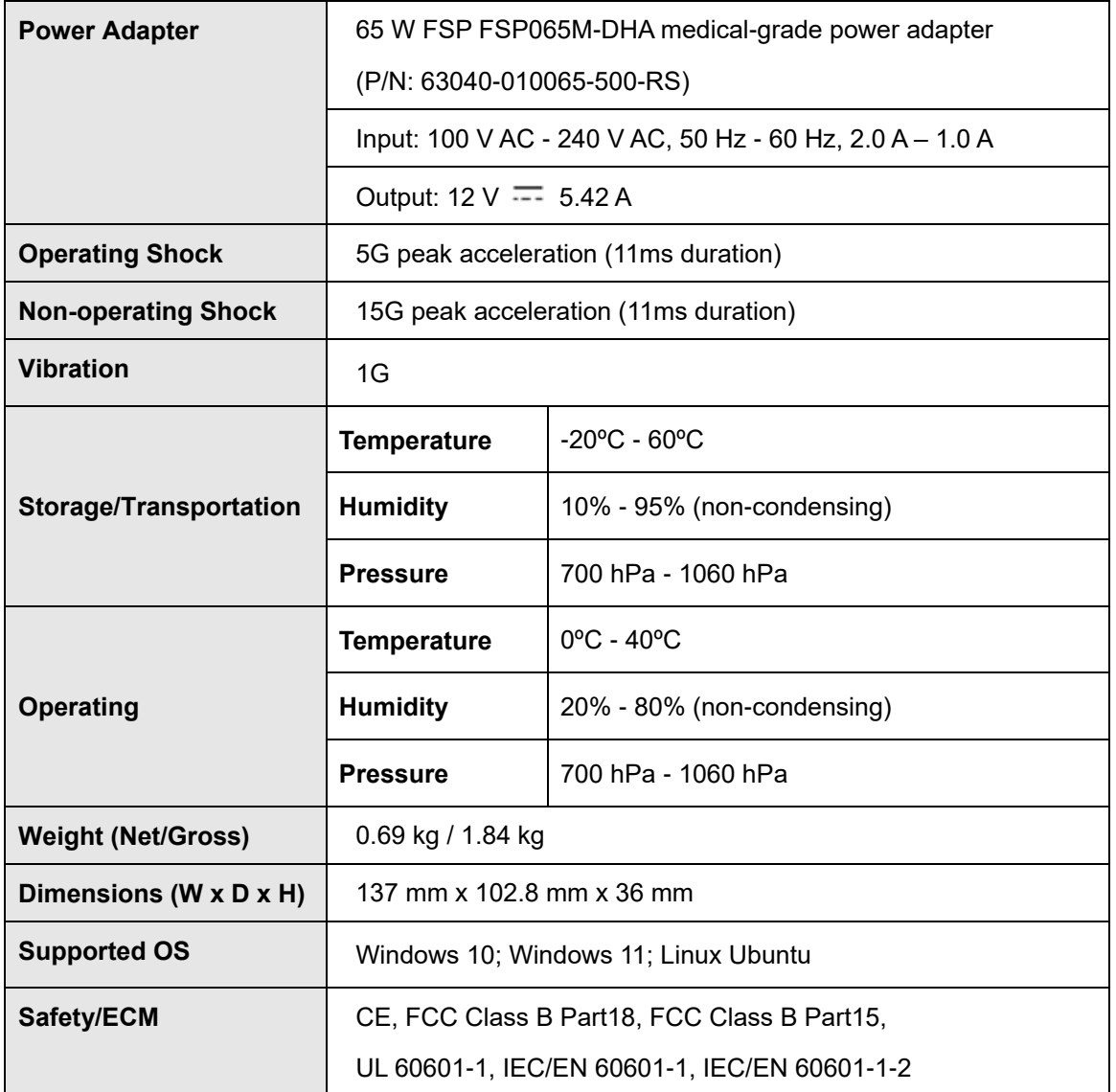

<span id="page-15-0"></span>**Table 1-1: Technical Specifications**

## <span id="page-16-0"></span>**1.7 Dimensions**

The dimensions of the HTB-150-N6210 are shown in **[Figure 1-5](#page-16-1)**.

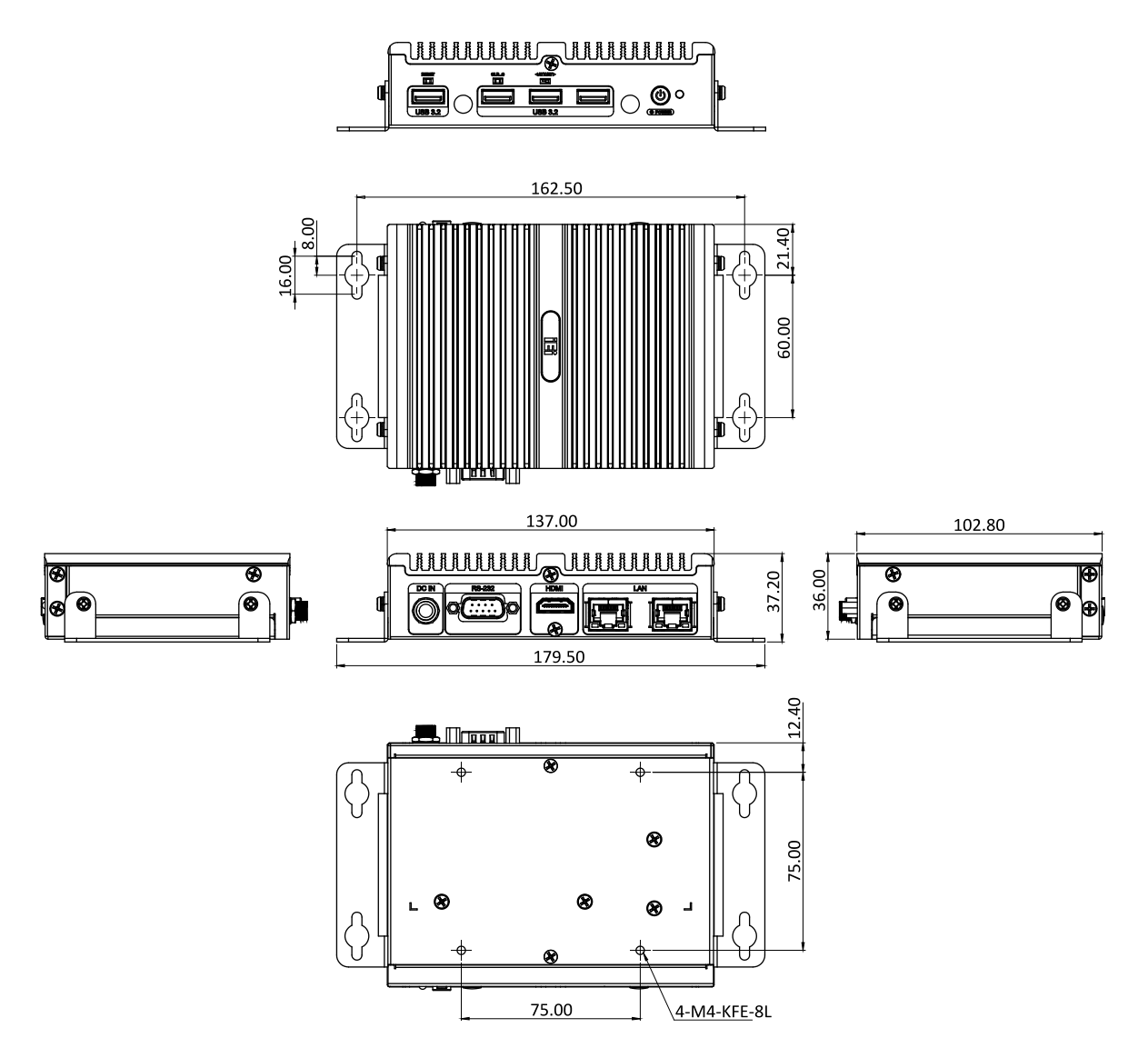

<span id="page-16-1"></span>**Figure 1-5: Dimensions (mm)**

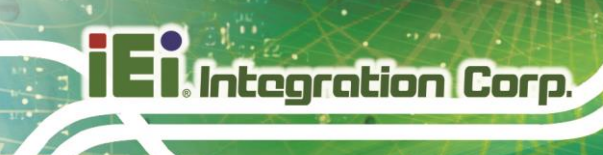

**HTB-150-N6210 Medical Embedded System**

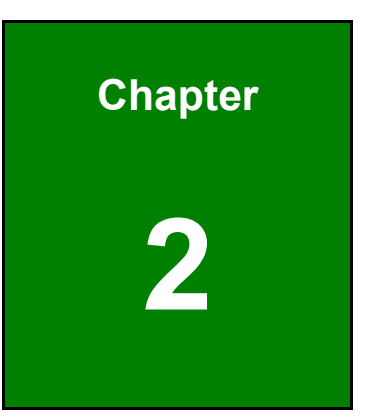

# <span id="page-17-0"></span>**2 Unpacking**

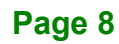

### <span id="page-18-0"></span>**2.1 Unpacking**

To unpack the medical embedded system, follow the steps below:

- **Step 1:** Use box cutters, a knife or a sharp pair of scissors that seals the top side of the external (second) box.
- **Step 2:** Open the external (second) box.
- **Step 3:** Use box cutters, a knife or a sharp pair of scissors that seals the top side of the internal (first) box.
- **Step 4:** Lift the system out of the boxes.
- **Step 5:** Remove both polystyrene ends, one from each side.
- **Step 6:** Make sure all the components listed in the packing list are present.

#### <span id="page-18-1"></span>**2.2 Packing List**

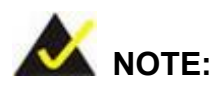

If any of the components listed in the checklist below are missing, do not proceed with the installation. Contact the IEI reseller or vendor the HTB-150-N6210 was purchased from or contact an IEI sales representative directly by sending an email to [sales@ieiworld.com.](mailto:sales@ieiworld.com)

The HTB-150-N6210 medical embedded system is shipped with the following components:

## **Integration Corp.**

## **HTB-150-N6210 Medical Embedded System**

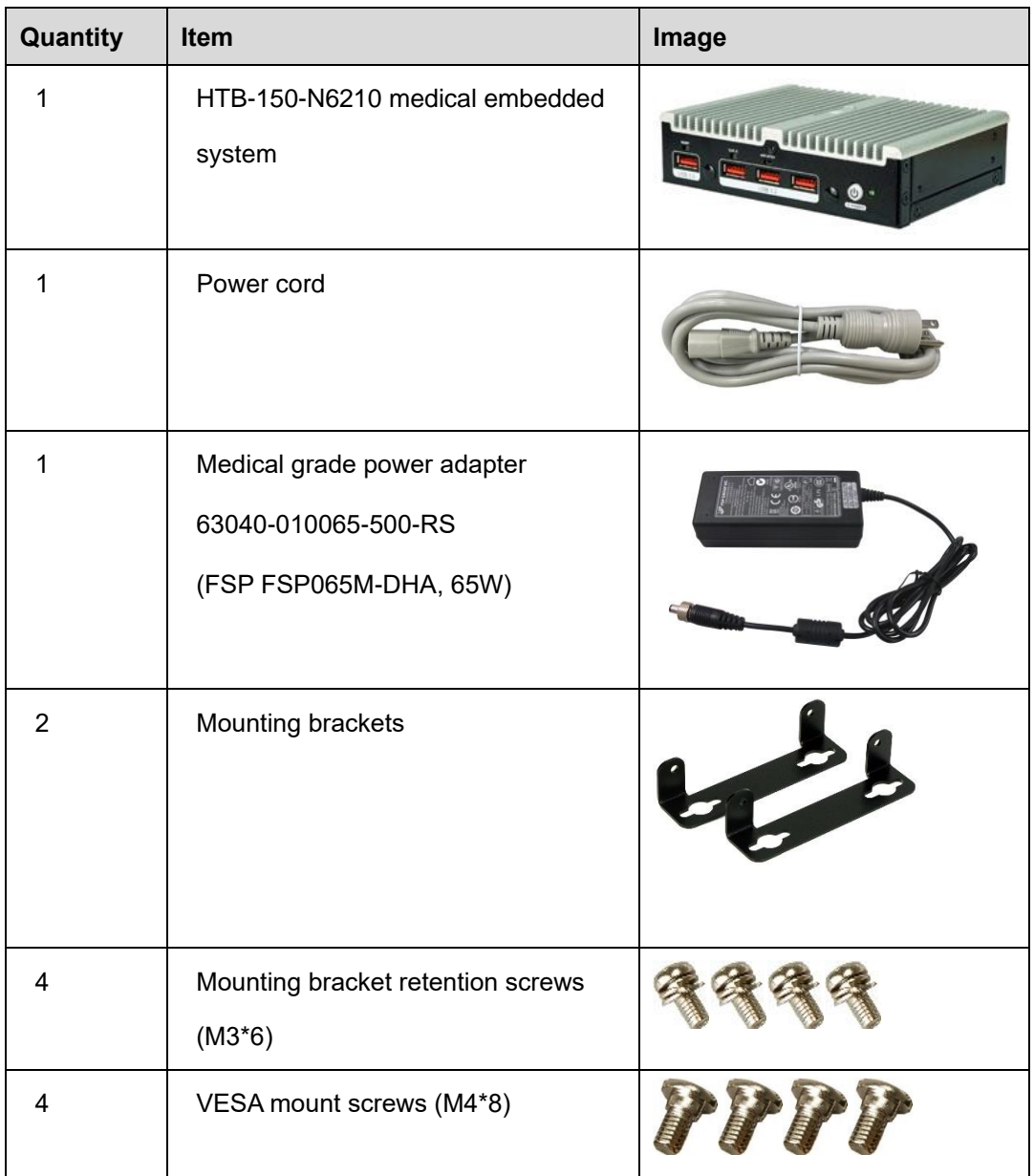

<span id="page-19-0"></span>**Table 2-1: Package List** 

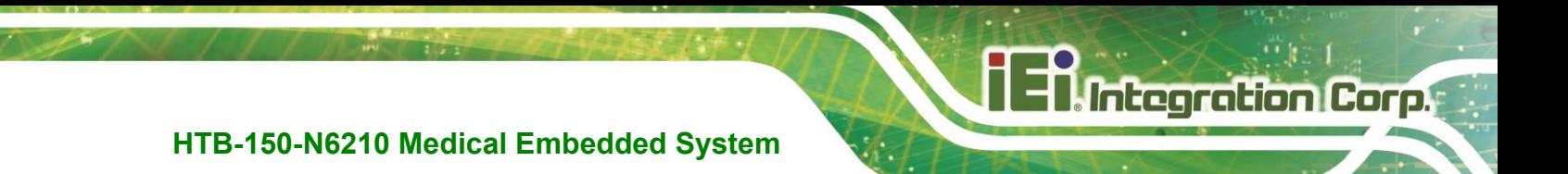

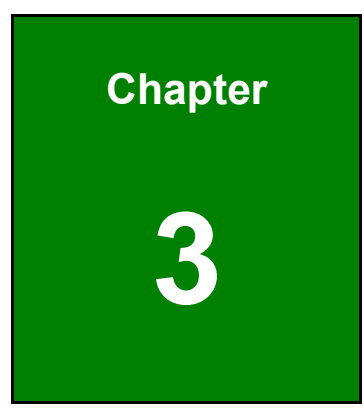

## <span id="page-20-0"></span>**3 Installation**

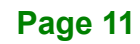

#### <span id="page-21-0"></span>**3.1 Safety Precautions**

**Integration Corp.** 

Please ensure the following safety precautions are adhered to at all times.

- *External equipment intended for connection to signal input /output or other connectors, shall comply with relevant UL /IEC standard* (e.g. IEC60950 -1/IEC62368 -1 for IT equipment and ANSI/AAMI ES60601-1: 2012 AND CAN/CSA- C22.2 No. 60601-1:08/IEC 60601 series for systems–shall comply with the standard IEC 60601-1, Safety requirements for medical electrical systems. Equipment not complying with UL 60601-1 shall be kept outside the patient environment, as defined in the standard.
- *Remove the Power cord form A.C. MAINS if it will not to be used for a long time.*
- *To prevent the risk of electric shock, make sure power cord is unplugged from wall socket.* To fully disengage the power to the unit, please disconnect the power cord from the ac outlet. Refer servicing to qualified service personnel. The AC outlet shall be readily available and accessible.
- *Users must not allow SIP/SOPs and the patient to come into contact at the same time.*
- *Grounding reliability* can only be achieved when the equipment is connected to an equivalent receptacle marked "Hospital Only" or "Hospital Grade".
- *Follow the electrostatic precautions* outlined below whenever the HTB-150-N6210 is opened.
- *Make sure the power is turned off and the power cord is disconnected* whenever the HTB-150-N6210 is being installed, moved or modified.
- *Do not apply voltage levels that exceed the specified voltage range*. Doing so may cause fire and/or an electrical shock. Use a power cord that matches the voltage of the power outlet, which has been approved and complies with the safety standard of your particular country.
- *Electric shocks can occur* if the HTB-150-N6210 chassis is opened when the HTB-150-N6210 is running. To avoid risk of electric shock, this equipment must only be connected to a supply mains with protective earth.

#### **HTB-150-N6210 Medical Embedded System**

- **DO NOT LEAVE THIS EQUIPMENT IN AN UNCONTROLLED ENVIRONMENT WHERE THE STORAGE TEMPERATURE IS BELOW -20° C (-4°F) OR ABOVE 60° C (140° F). IT MAY DAMAGE THE EQUIPMENT.**
- *If considerable amounts of dust, water, or fluids enter the HTB-150-N6210*, turn off the power supply immediately, unplug the power cord, and contact the HTB-150-N6210 vendor.
- *Never replace or repair any components on your own.* If the components of the HTB-150-N6210 fails or malfunctions it must be shipped back to IEI to be repaired. Please contact the system vendor, reseller or an IEI sales person directly.
- **DO NOT**:
	- o Drop the HTB-150-N6210 against a hard surface.
	- o Strike or exert excessive force onto the LCD panel.
	- o Touch any of the LCD panels with a sharp object
	- o In a site where the ambient temperature exceeds the rated temperature

#### <span id="page-22-0"></span>**3.2 Anti-static Precautions**

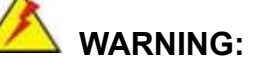

Failure to take ESD precautions during the maintenance of the HTB-150-N6210 may result in permanent damage to the HTB-150-N6210 and severe injury to the user.

Le fait de ne pas prendre des précautions contre les décharges électrostatiques pendant la maintenance du HTB-150-N6210 peut entraîner des dommages permanents au HTB-150-N6210 et des blessures graves pour l'utilisateur.

Electrostatic discharge (ESD) can cause serious damage to electronic components, including the HTB-150-N6210. Dry climates are especially susceptible to ESD. It is therefore critical that whenever the HTB-150-N6210 is accessed internally, or any other electrical component is handled, the following anti-static precautions are strictly adhered to.

- *Wear an anti-static wristband*: Wearing a simple anti-static wristband can help to prevent ESD from damaging the board.
- *Self-grounding*: Before handling the board, touch any grounded conducting material. During the time the board is handled, frequently touch any conducting materials that are connected to the ground.
- *Use an anti-static pad*: When configuring the HTB-150-N6210, place it on an anti-static pad. This reduces the possibility of ESD damaging the HTB-150-N6210.

**Page 14**

#### <span id="page-24-0"></span>**3.3 Installation Precautions**

When installing the medical embedded system, please follow the precautions listed below:

- **Certified Engineers**: Only certified engineers should install and modify the hardware settings.
- **Power turned off:** When installing the medical embedded system, make sure the power is off. Failing to turn off the power may cause severe injury to the body and/or damage to the system.
- **Anti-static Discharge**: If a user open the medical to plug in added peripheral devices, ground themselves first and wear an anti-static wristband.
- **AC power plug**: AC plug is used as a means and device to be separated from the mains, and must be installed in a location where it can be easily unplugged

## **WARNING** / **AVERTISSEMENT**

DO NOT modify this equipment without authorization of manufacturer. Ne modifiez pas cet équipement sans l'autorisation du fabricant.

### <span id="page-24-1"></span>**3.4 GbE Connection**

Each RJ-45 connector on the rear panel allows 1GbE connection to be made to a Local Area Network.

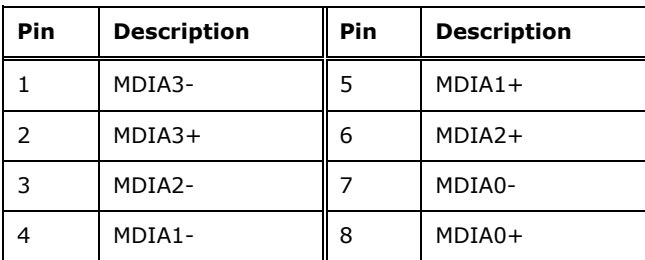

<span id="page-24-2"></span>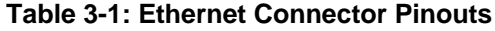

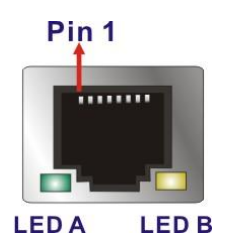

**Figure 3-1: Ethernet Connector**

<span id="page-25-1"></span>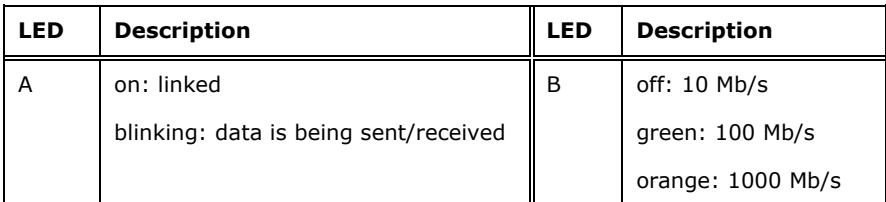

<span id="page-25-2"></span>**Table 3-2: Connector LEDs**

### <span id="page-25-0"></span>**3.5 RS-232 Serial Device Connection**

The HTB-150-N6210 series has one RS-232 port (COM1) on the rear panel. The pinouts of the serial port are listed below.

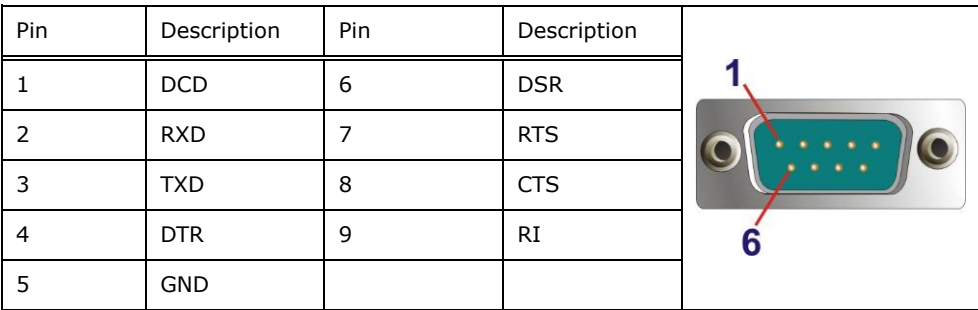

<span id="page-25-3"></span>**Table 3-3: RS-232 Serial Port Pinouts**

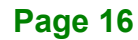

### <span id="page-26-0"></span>**3.6 AT/ATX Mode Selection**

AT or ATX power mode can be used on the HTB-150-N6210. The selection is made through an AT/ATX switch located on the bottom panel (**[Figure 3-2](#page-26-3)**).

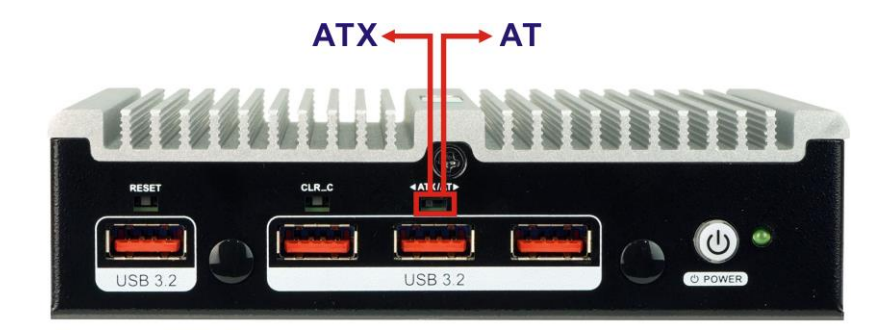

<span id="page-26-3"></span>**Figure 3-2: AT/ATX Switch Location** 

#### <span id="page-26-1"></span>**3.7 Mounting the System**

#### <span id="page-26-2"></span>**3.7.1 Using Mounting Brackets**

To mount the medical embedded system onto a wall or some other surface using the two mounting brackets, please follow the steps below.

- **Step 1:** Align the two retention screw holes in each bracket with the corresponding retention screw holes on each side panel.
- **Step 2:** Secure the brackets to the system by inserting two retention screws (M3\*6) into each bracket.

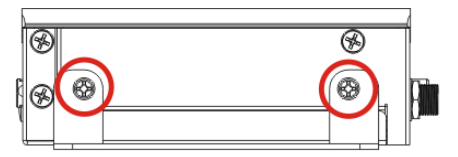

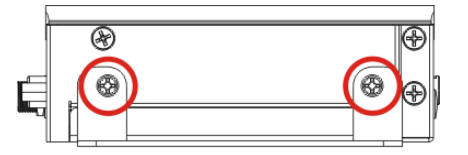

**Integration Corp.** 

<span id="page-26-4"></span>**Figure 3-3: Mounting Bracket Retention Screws**

- **Step 3:** Refer **[Figure 3-4](#page-27-0)** to drill holes in the intended installation surface.
- **Step 4:** Align the mounting holes in the sides of the mounting brackets with the predrilled holes in the mounting surface.

**Page 17**

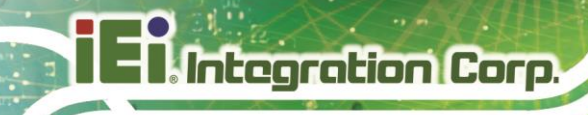

### **HTB-150-N6210 Medical Embedded System**

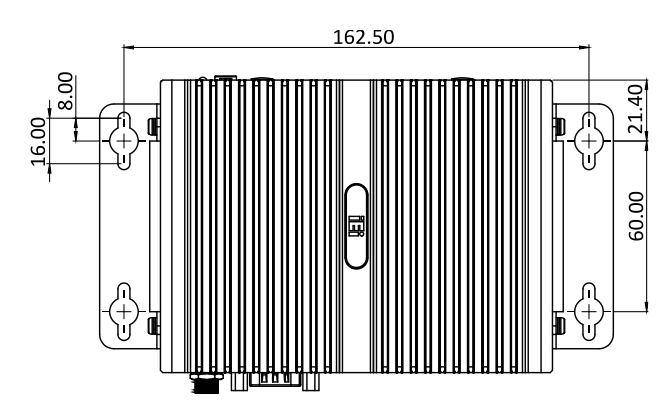

<span id="page-27-0"></span>**Figure 3-4: Mounting Dimensions**

**Step 5:** Insert four retention screws, two in each bracket, to secure the system to the wall.

#### <span id="page-28-0"></span>**3.7.2 VESA Mounting**

The HTB-150-N6210 is VESA (4 screws: M4 type, 8 mm length) compliant and can be mounted on a mounting device with a 75 mm interface pad. The HTB-150-N6210 VESA mount retention screw holes are shown below. Refer to the installation guide that came with the mounting device to mount the HTB-150-N6210.

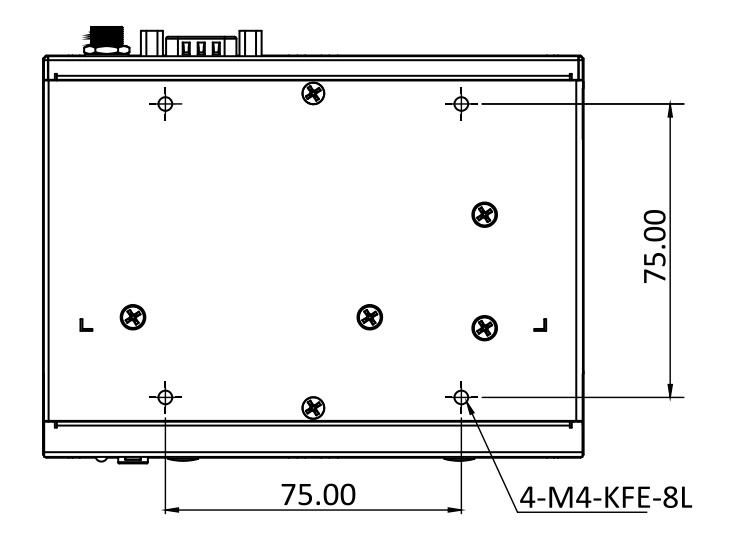

<span id="page-28-1"></span>**Figure 3-5: VESA Mounting Retention Screw Holes**

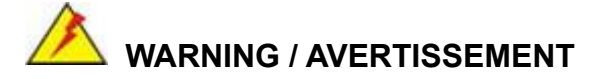

Use suitable mounting apparatus and be sure to secure the screws of the mounting apparatus tightly to avoid risk of injury.

Utilisez un appareil de montage approprié et assurez-vous de bien fixer les vis de l'appareil de montage pour éviter tout risque de blessure.

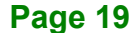

#### <span id="page-29-0"></span>**3.8 Power-On Procedure**

<span id="page-29-1"></span>**3.8.1 Installation Precautions**

## **WARNING / AVERTISSEMENT**

To avoid risk of electric shock, this equipment must only be connected to supply mains with protective earth.

Pour éviter tout risque d'électrocution, cet équipement ne doit être connecté qu'au secteur avec mise à la terre de protection.

To power-on the HTB-150-N6210 please follow the steps below:

- **Step 1:** Connect the power cord to the power adapter. Connect the other end of the power cord to a power source. Ensure to connect the power cord to a socket-outlet with earthing connection. **NOTE:** The FSP FSP065M-DHA power adapter came with the HTB-150-N6210 is a forming part of the medical device.
- **Step 2:** Connect the power adapter to the power connector of the HTB-150-N6210. The power LED lights on in amber, indicating the system is ready to power on.
- **Step 3:** Short-press the power button. The power LED lights on in blue and the HDD LED lights on in green ([Figure 3-6](#page-29-2)).

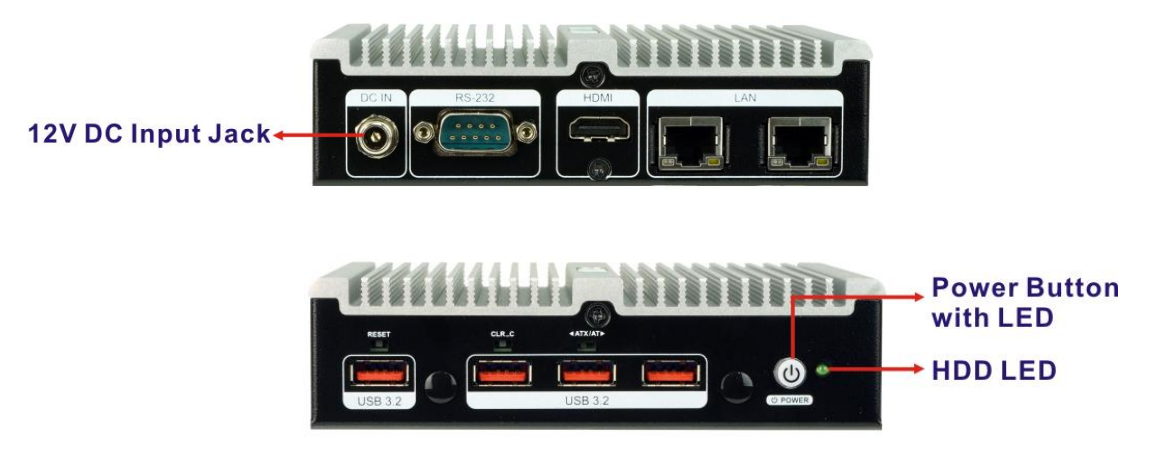

**Figure 3-6: Power Button and Power LED**

<span id="page-29-2"></span>**Page 20**

### <span id="page-30-0"></span>**3.9 Clear CMOS**

If the HTB-150-N6210 fails to boot due to improper BIOS settings, use the clear CMOS button clears the CMOS data and resets the system BIOS information. To do this, push the button for three seconds and restart the system. The clear CMOS button location is shown in [Figure 3-7](#page-30-2).

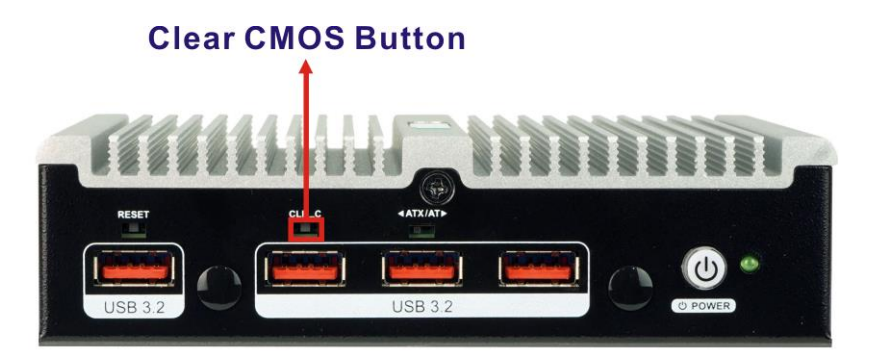

**Figure 3-7: Clear CMOS Button**

#### <span id="page-30-2"></span><span id="page-30-1"></span>**3.10 Reset the System**

The reset button enables user to reboot the system when the system is on. The reset button location is shown in **[Figure 3-8](#page-30-3)**. Press the reset button t**o** reboot the system.

<span id="page-30-3"></span>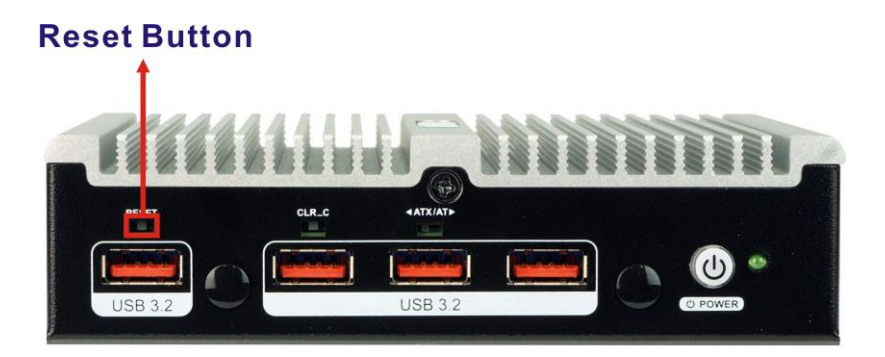

**Figure 3-8: Reset Button Location**

### <span id="page-31-0"></span>**3.11 Available Drivers**

All the drivers for the HTB-150-N6210 are available on IEI Resource Download Center [\(https://download.ieiworld.com\)](https://download.ieiworld.com/). Type HTB-150-N6210 and press Enter to find all the relevant software, utilities, and documentation.

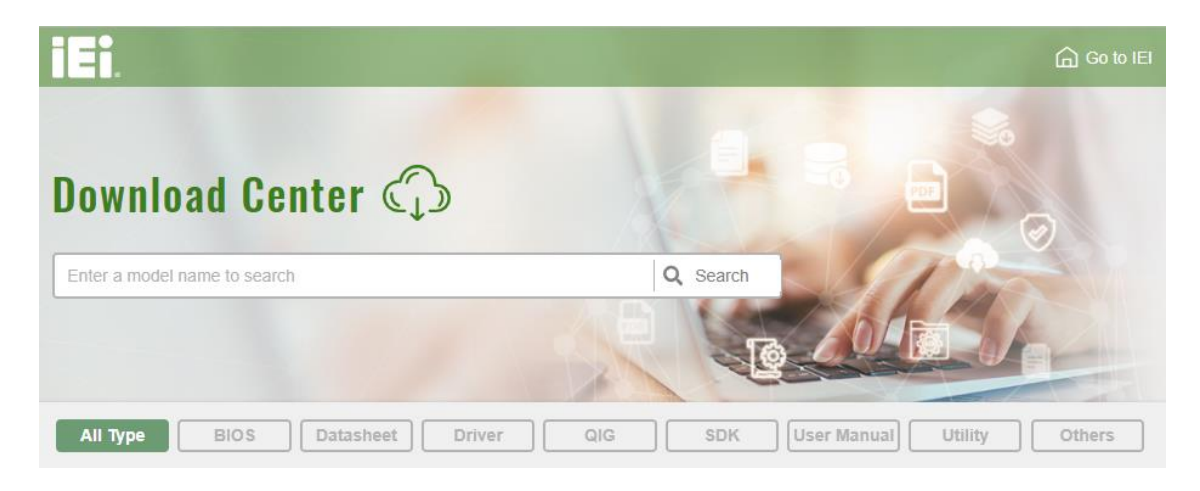

<span id="page-31-2"></span>**Figure 3-9: IEI Resource Download Center**

#### <span id="page-31-1"></span>**3.11.1 Driver Download**

To download drivers from IEI Resource Download Center, follow the steps below.

**Step 1:** Go to [https://download.ieiworld.com.](https://download.ieiworld.com/) Type HTB-150-N6210 and press Enter.

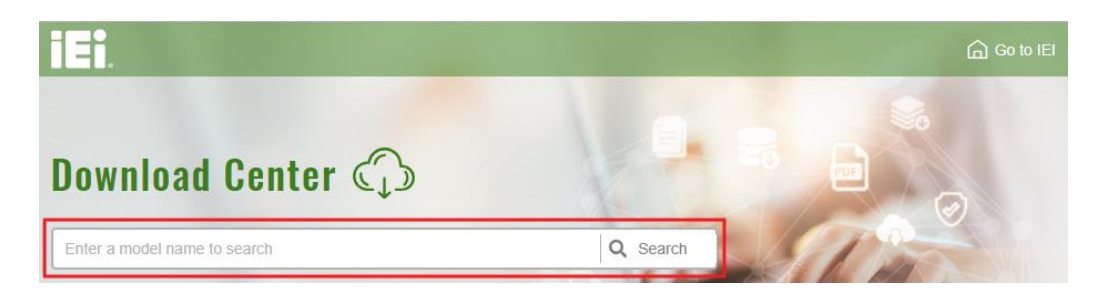

**Step 2:** All product-related software, utilities, and documentation will be listed. You can choose **Driver** to filter the result.

#### **HTB-150-N6210 Medical Embedded System**

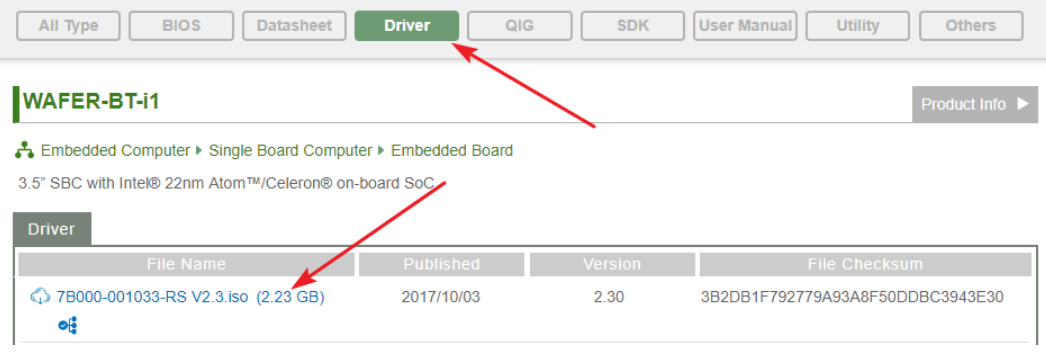

**Step 3:** Click the driver file name on the page and you will be prompted with the following window. You can download the entire ISO file  $(\bullet)$ , or click the small

arrow to find an individual driver and click the file name to download  $(②)$ .

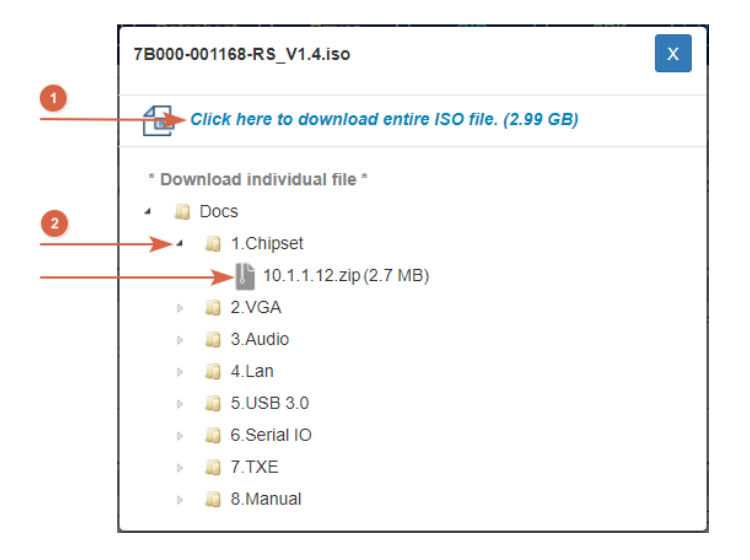

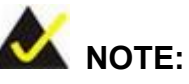

To install software from the downloaded ISO image file in Windows 8, 8.1 or 10, double-click the ISO file to mount it as a virtual drive to view its content.

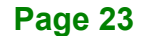

### <span id="page-33-0"></span>**3.12 System Maintenance**

If the components of the HTB-150-N6210 fail, they must be replaced. Please contact the system reseller or vendor to purchase the replacement parts.

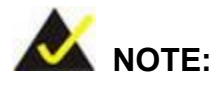

A user cannot replace a motherboard. If the motherboard fails it must be shipped back to IEI to be replaced. Please contact the system vendor, reseller or an IEI sales person directly.

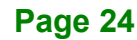

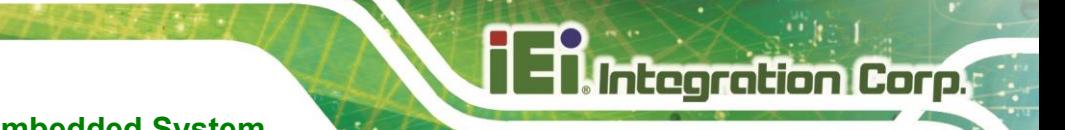

## <span id="page-34-0"></span>**HTB-150-N6210 Medical Embedded System**

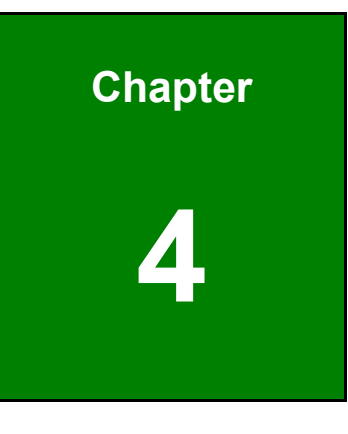

**4 BIOS**

**Page 25**

#### <span id="page-35-0"></span>**4.1 Introduction**

**Integration Corp.** 

A licensed copy of the BIOS is preprogrammed into the ROM BIOS. The BIOS setup program allows users to modify the basic system configuration. This chapter describes how to access the BIOS setup program and the configuration options that may be changed.

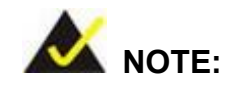

Some of the BIOS options may vary throughout the life cycle of the product and are subject to change without prior notice.

#### <span id="page-35-1"></span>**4.1.1 Starting Setup**

The UEFI BIOS is activated when the computer is turned on. The setup program can be activated in one of two ways.

- 1. **Using keyboard**: Press the **DEL** or **F2** as soon as the system is turned on.
- 2. **Using touchscreen**: Press the **Setup** button on the upper right corner of the BIOS Starting Menu.

If the message disappears before the **DEL or F2** key is pressed, restart the computer and try again, then the BIOS Starting Menu will appear. Select "Setup" and press Enter to get into the BIOS Setup.

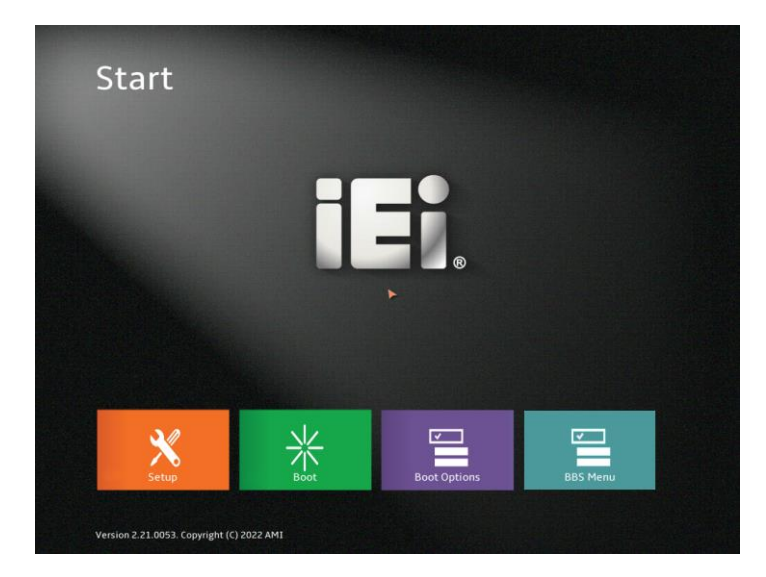

**Page 26**
## **4.1.2 Using Setup**

The BIOS Setup menu can be navigated by using a keyboard or a touchscreen.

## **4.1.2.1 Keyboard Navigation**

For keyboard navigation, use the navigation keys shown in **[Table 4-1](#page-36-0)**.

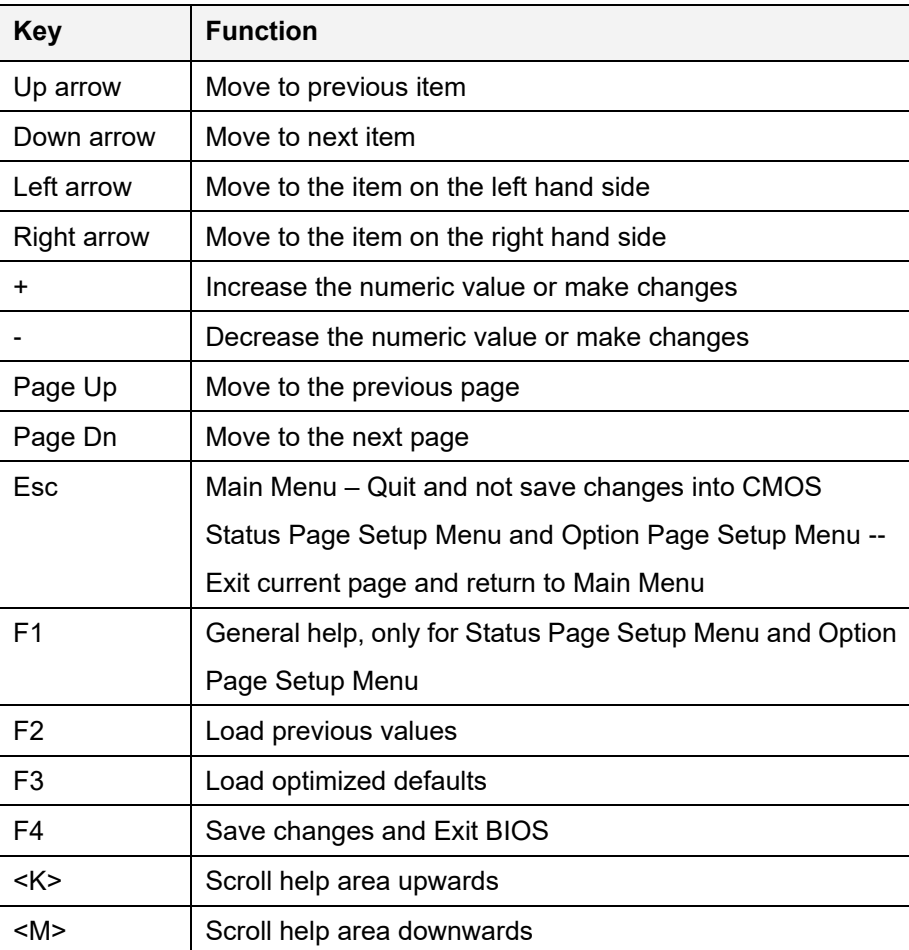

<span id="page-36-0"></span>**Table 4-1: BIOS Navigation Keys**

## **4.1.2.2 Touch Navigation**

For touchscreen navigation, use the on-screen navigation keys shown below.

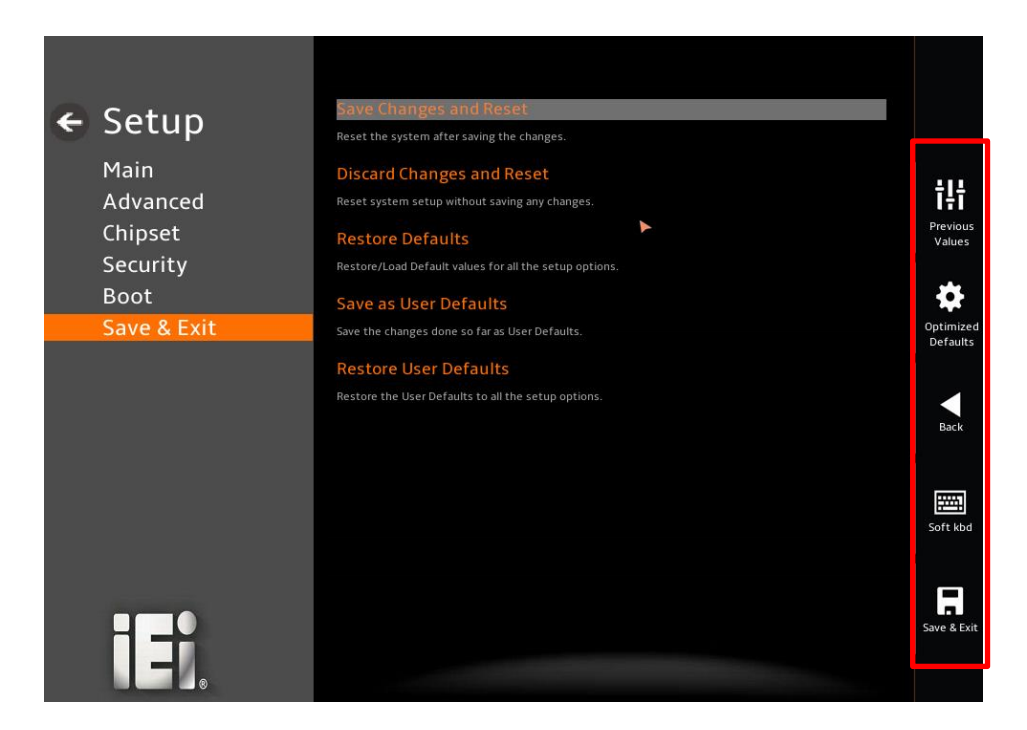

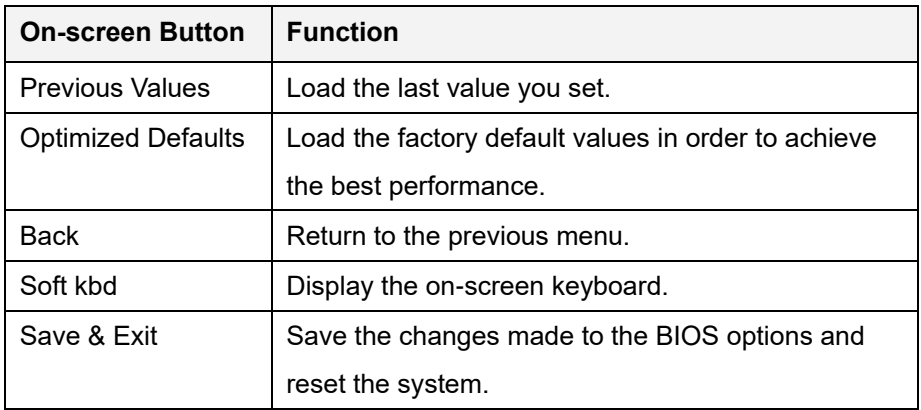

**Table 4-2: BIOS On-screen Navigation Keys**

## **4.1.3 Getting Help**

When **F1** is pressed a small help window describing the appropriate keys to use and the possible selections for the highlighted item appears. To exit the Help Window press **ESC** or the **F1** key again.

## **4.1.4 Unable to Reboot after Configuration Changes**

If the computer cannot boot after changes to the system configuration are made, CMOS defaults.

## **4.1.5 BIOS Menu Bar**

The **menu bar** on top of the BIOS screen has the following main items:

- Main Changes the basic system configuration.
- Advanced Changes the advanced system settings.
- Chipset Changes the chipset settings.
- Boot Changes the system boot configuration.
- Security Sets User and Supervisor Passwords.
- Save & Exit Selects exit options and loads default settings

The following sections completely describe the configuration options found in the menu items at the top of the BIOS screen and listed above.

## **4.2 Main**

htegration Corp.

The **Main** BIOS menu (*864H35***BIOS [Menu](#page-39-0) 1**) appears when the **BIOS Setup** program is entered. The **Main** menu gives an overview of the basic system information.

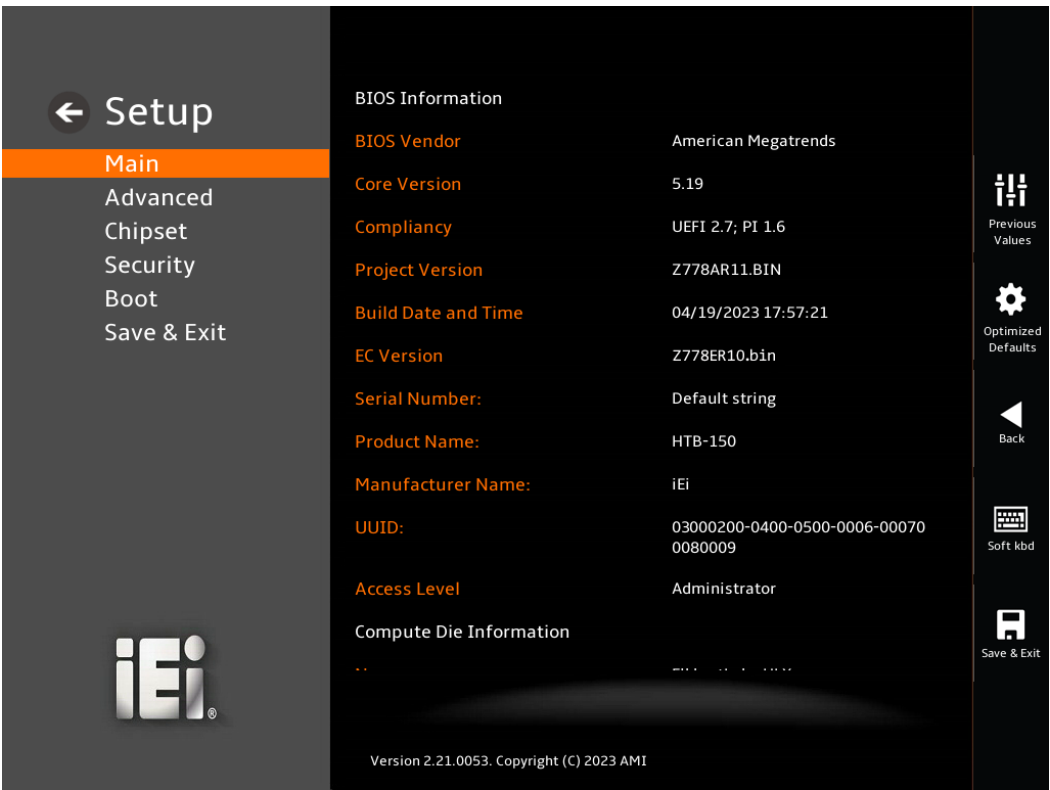

<span id="page-39-0"></span>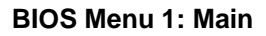

#### **→** System Date [xx/xx/xx]

Use the **System Date** option to set the system date. Manually enter the day, month and year.

#### **→** System Time [xx:xx:xx]

Use the **System Time** option to set the system time. Manually enter the hours, minutes and seconds.

## **4.3 Advanced**

Use the Advanced menu (BIOS [Menu](#page-40-0) 2) to configure the CPU and peripheral devices through the following sub-menus:

<span id="page-40-0"></span>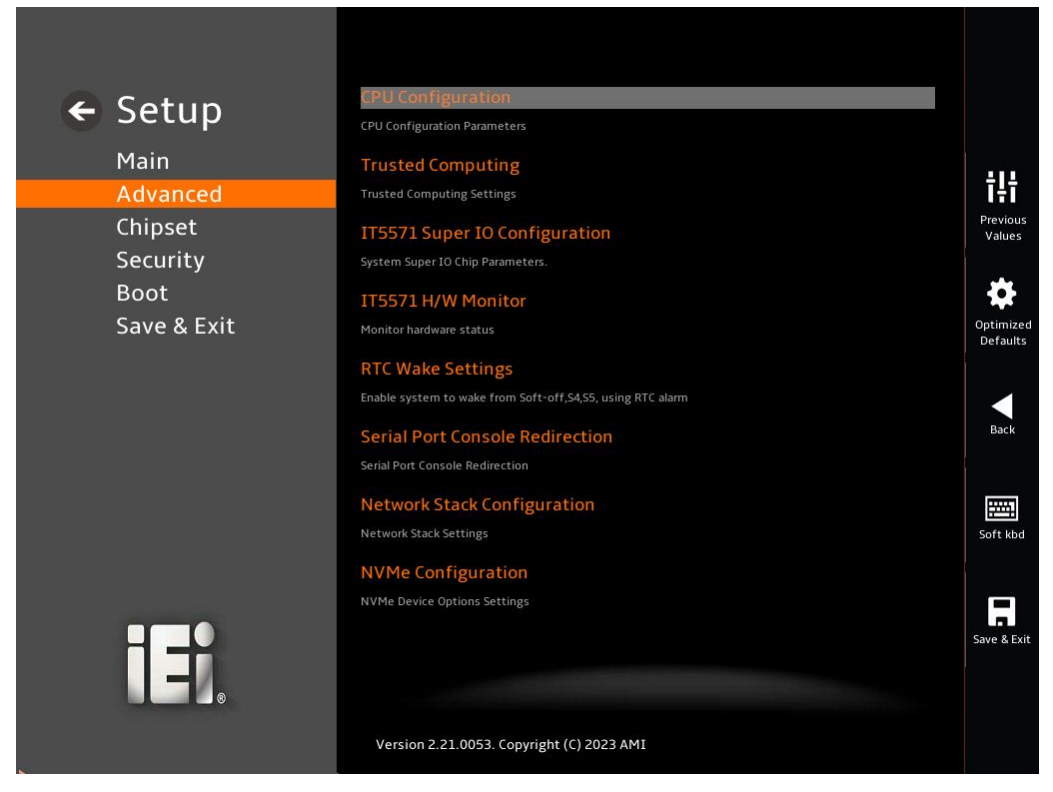

**BIOS Menu 2: Advanced**

## **4.3.1 CPU Configuration**

Use the CPU Configuration (BIOS [Menu](#page-41-0) 3) to view detailed CPU specifications and configure the CPU.

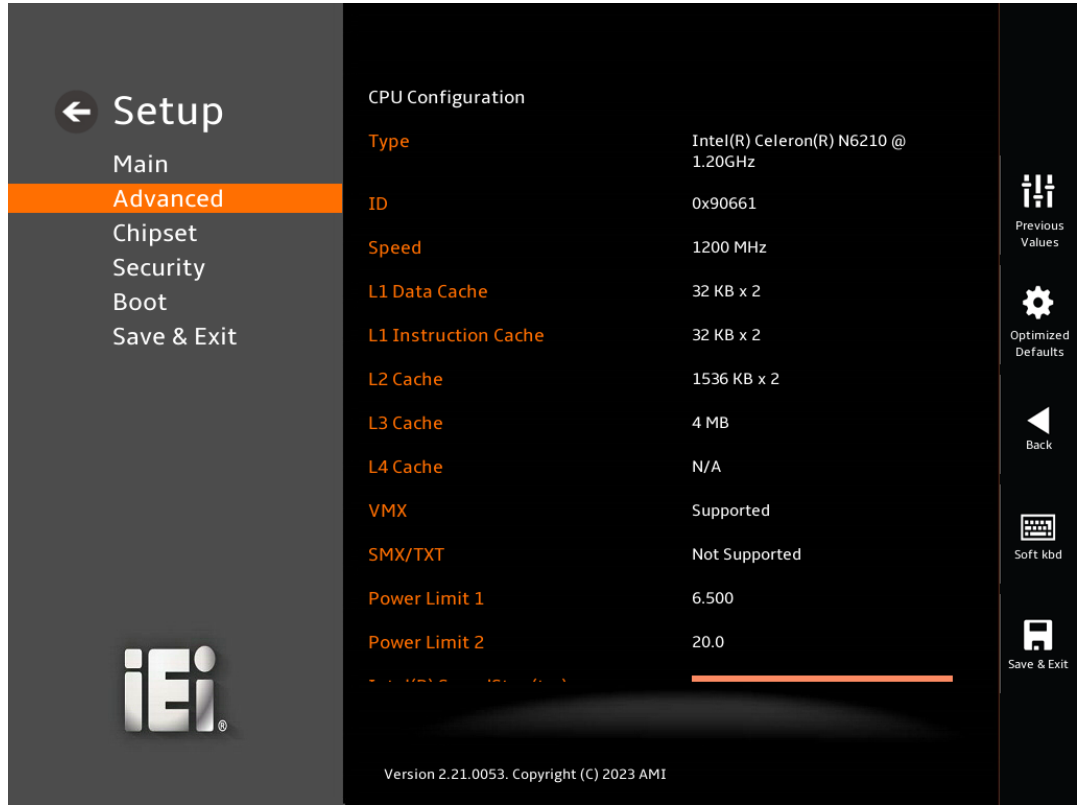

<span id="page-41-0"></span>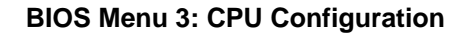

#### **Intel(R) SpeedStep(tm) [Enabled]**

Use the **Intel(R) SpeedStep(tm)** option to enable or disable the Intel® SpeedStep™ technology.

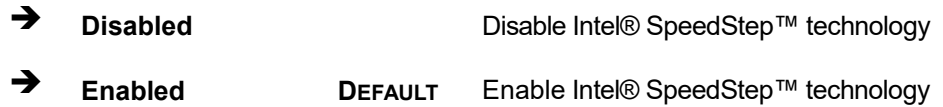

#### **C states [Disabled]**

Use the **C states** option to enable or disable CPU power management which allows CPU to go to C states when it is not 100% utilized.

## **Page 32**

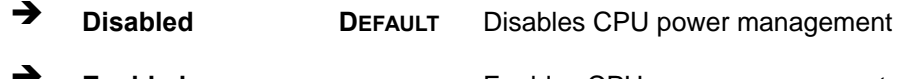

## **Enabled** Enables CPU power management

#### **Intel Virtualization Technology [Enabled]**

Use the **Intel Virtualization Technology** option to enable or disable virtualization on the system. When combined with third party software, Intel® Virtualization technology allows several OSs to run on the same system at the same time.

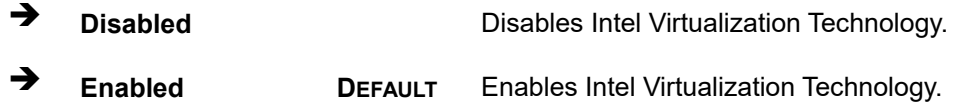

#### **Active Processor Cores [All]**

Use the **Active Processor Cores** BIOS option to enable numbers of cores in the processor package.

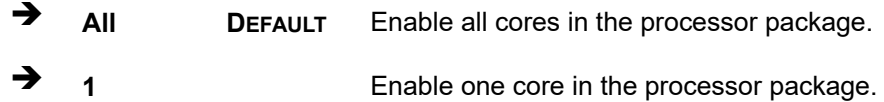

#### **Power Limit 1**

Use the **Power Limit 1** to set Power Limit in Milli Watts. BIOS will round to the nearest 1/8W when programming. 0 = no custom override. For 12.50W, enter 12500. Overclocking SKU: Value must be between Max and Min Power Limits. Other SKUs: This value must be between Min Power limit and TDP Limit. If value is 0, BIOS will program TDP value.

#### **Power Limit 1 Time Window**

Power Limit 1 Time Window value in second. The value may vary from 0 to 128.0,  $0 =$ default value (28 sec for mobile and 8 sec for desktop). Defines time window which TDP value should be maintained.

#### **Power Limit 2**

Use the Power Limit 2 to set Power Limit in Milli Watts. BIOS will round to the nearest 1/8W when programming. If the value is 0, BIOS will program this value as 1.25\*TDP. For

12.50W, enter 12500. Processor applies control policies such that the package power does not exceed this limit.

## **4.3.2 Trusted Computing**

**Integration Corp.** 

Use the **Trusted Computing** menu (**BIOS [Menu](#page-43-0) 4**) to configure settings related to the Trusted Computing Group (TCG) Trusted Platform Module (TPM).

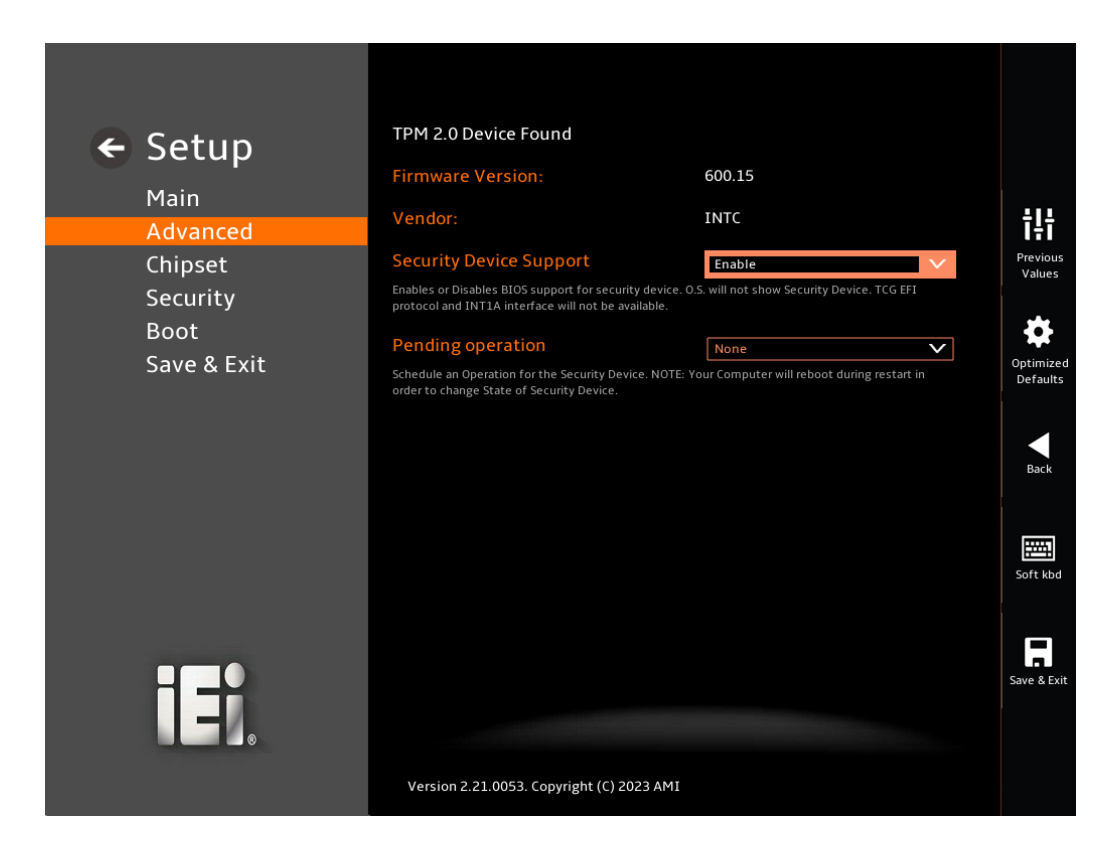

<span id="page-43-0"></span>**BIOS Menu 4: Trusted Computing**

#### **Security Device Support [Enable]**

Use the **Security Device Support** option to configure support for the security device.

- **Disable** Security device support is disabled.
- **Enable DEFAULT** Security device support is enabled.

#### **Pending Operation [None]**

Use the **Pending Operation** option to schedule an operation for the security device.

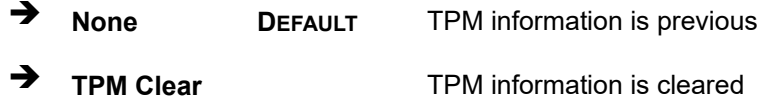

### **4.3.3 IT5571 Super IO Configuration**

Use the **IT5571 Super IO Configuration** menu (**BIOS [Menu](#page-44-0) 5**) to set or change the configurations for the serial ports and parallel port.

<span id="page-44-0"></span>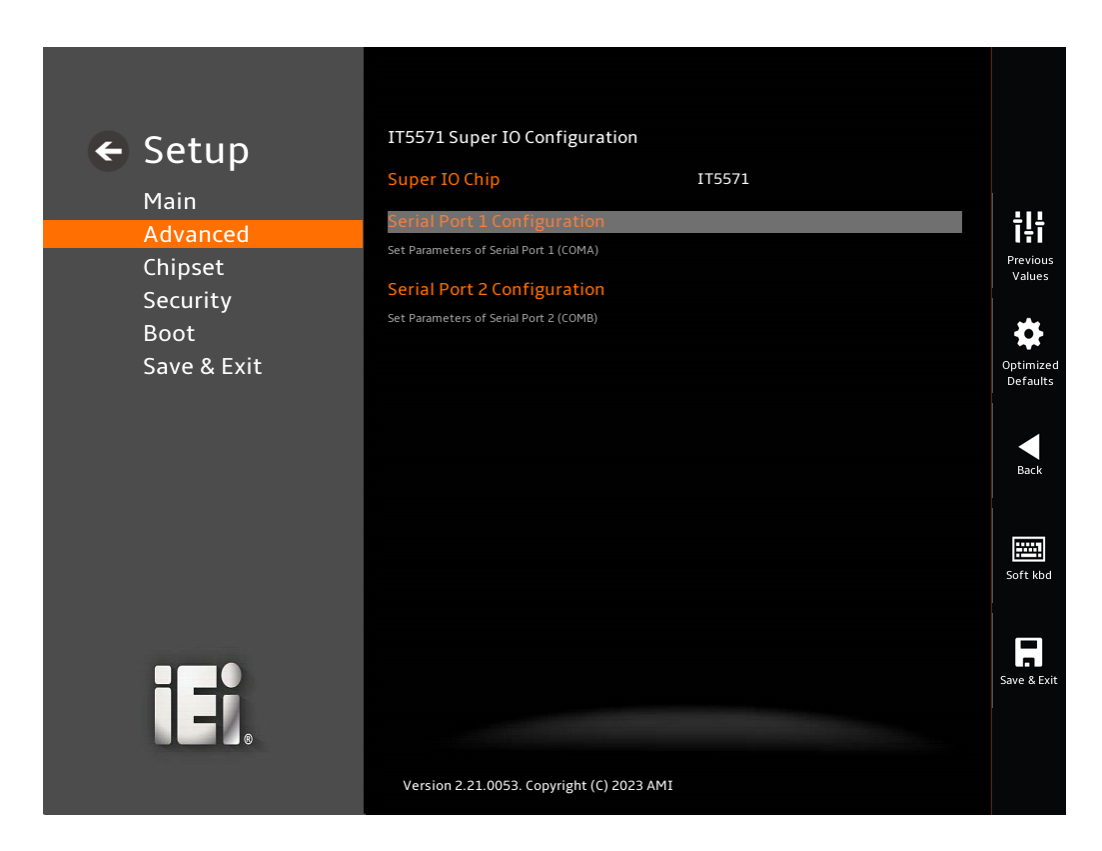

**BIOS Menu 5: IT5571 Super IO Configuration**

## **4.3.3.1 Serial Port 1 Configuration**

Use the **Serial Port 1 Configuration** menu (**BIOS [Menu](#page-45-0) 6**) to configure the serial port 1.

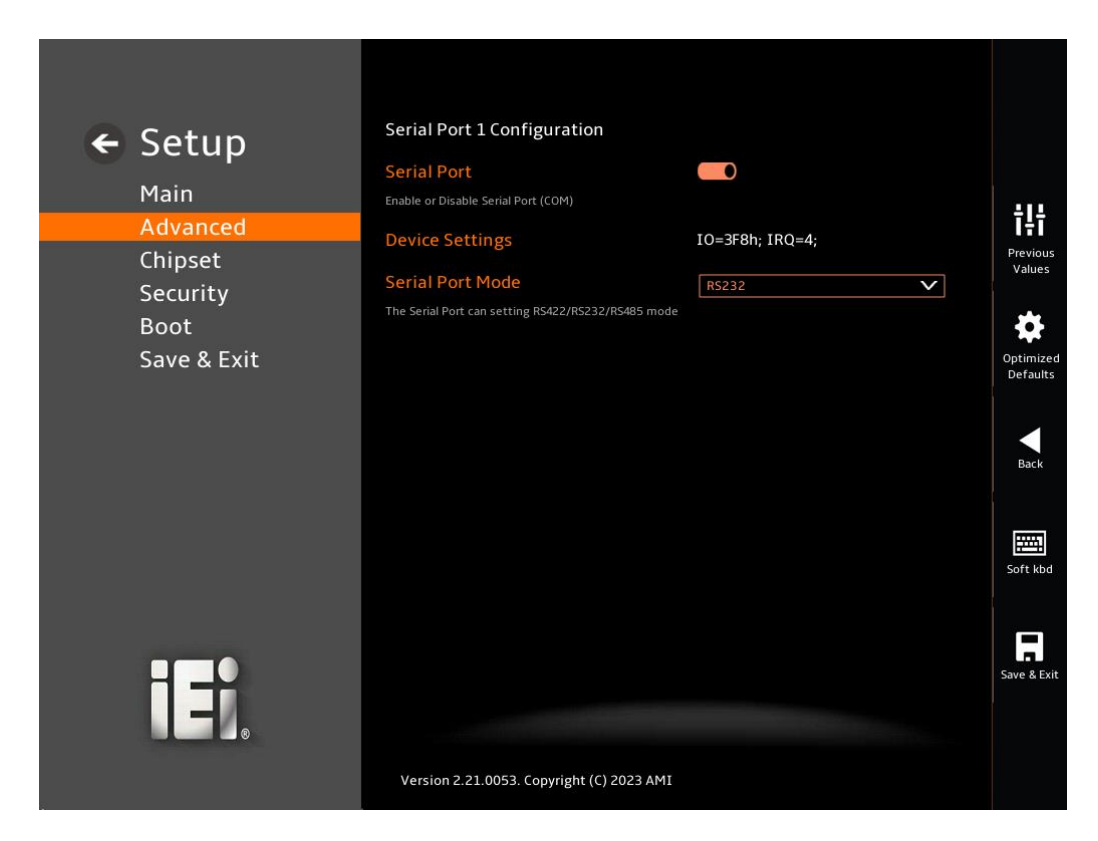

#### <span id="page-45-0"></span>**BIOS Menu 6: Serial Port 1 Configuration Menu**

#### **Serial Port [Enabled]**

Use the **Serial Port** option to enable or disable the serial port.

- **Disabled** Disable the serial port
- **Enabled DEFAULT** Enable the serial port

#### **Device Mode [RS232]**

The serial port allows setting the data transfer mode to RS-232, RS-422 or RS-485.

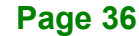

## **4.3.3.2 Serial Port 2 Configuration**

Use the **Serial Port 2 Configuration** menu (**BIOS [Menu](#page-46-0) 7**) to configure the serial port 2.

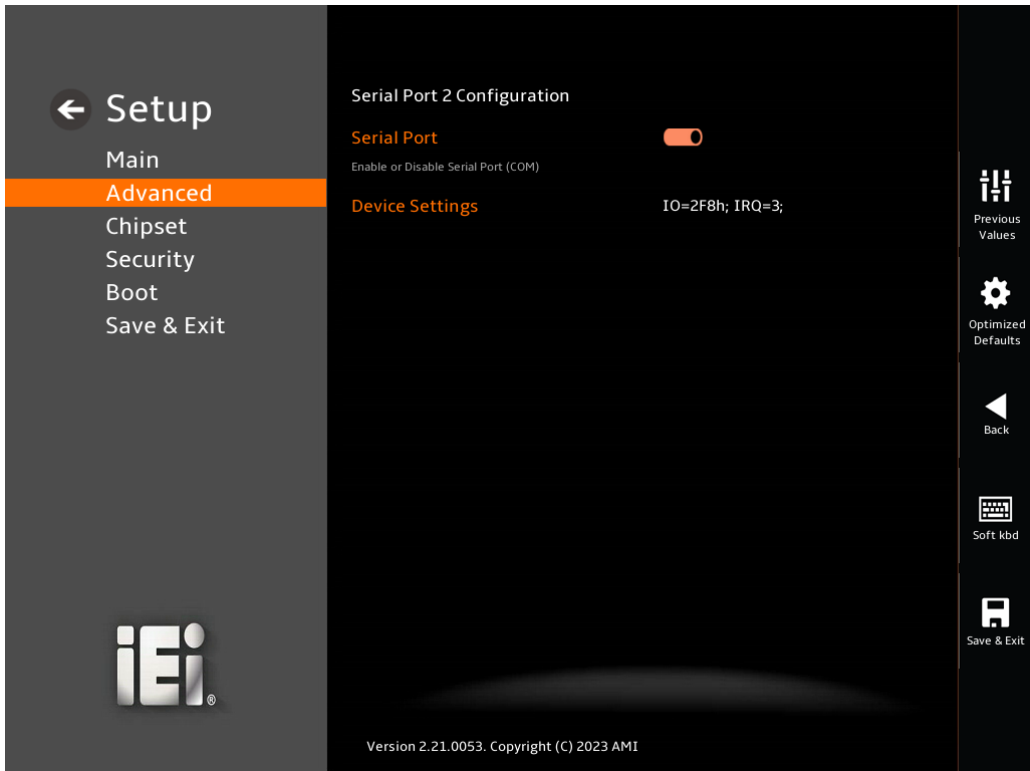

<span id="page-46-0"></span>**BIOS Menu 7: Serial Port 2 Configuration Menu**

### **Serial Port [Enabled]**

Use the **Serial Port** option to enable or disable the serial port.

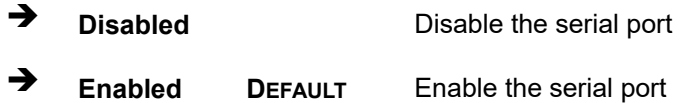

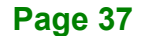

## **4.3.4 IT5571 H/W Monitor**

**Integration Corp.** 

The IT5571 H/W Monitor menu (BIOS [Menu](#page-47-0) 8) shows the state of H/W real-time operating temperature, fan speeds and system voltages.

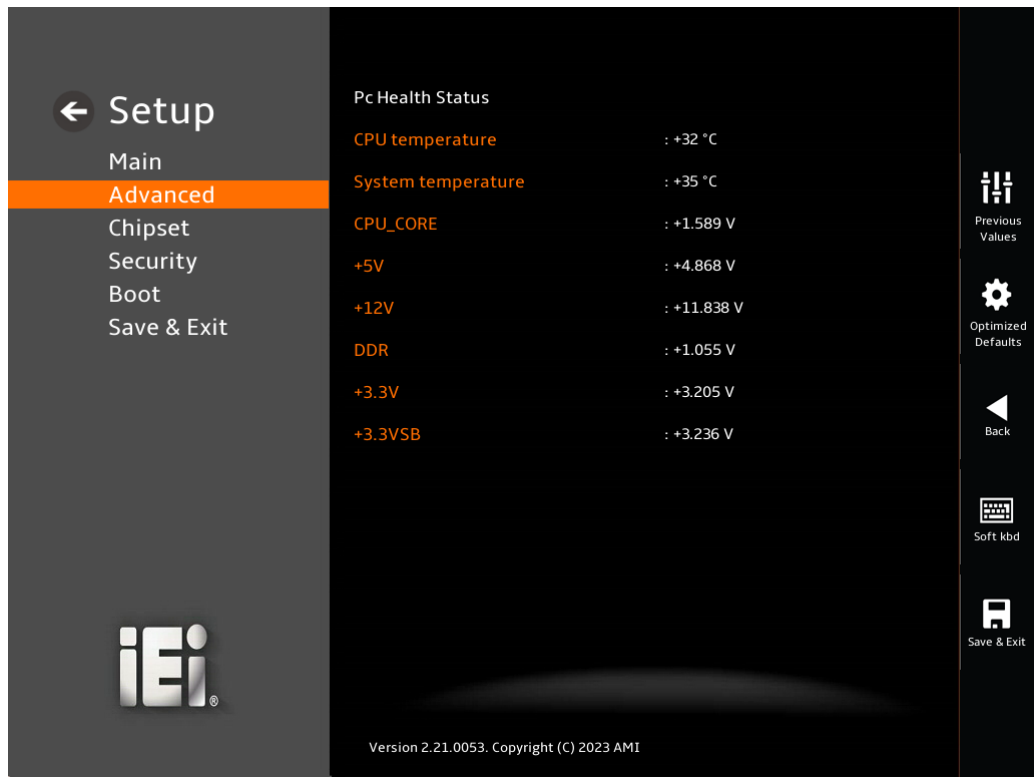

#### <span id="page-47-0"></span>**BIOS Menu 8: IT5571 H/W Monitor**

#### **Hardware Health Status**

The following system parameters and values are shown. The system parameters that are monitored are:

- CPU Temperature
- System Temperature
- Voltages:
	- o CPU\_CORE
	- o +5V
	- o +12V
	- o +DDR

**Page 38**

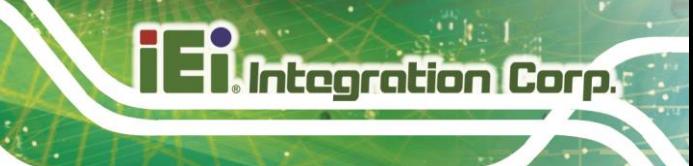

o +3.3V o +3.3VSB

## **4.3.5 RTC Wake Settings**

The RTC Wake Settings menu (BIOS [Menu](#page-48-0) 9) configures RTC wake event.

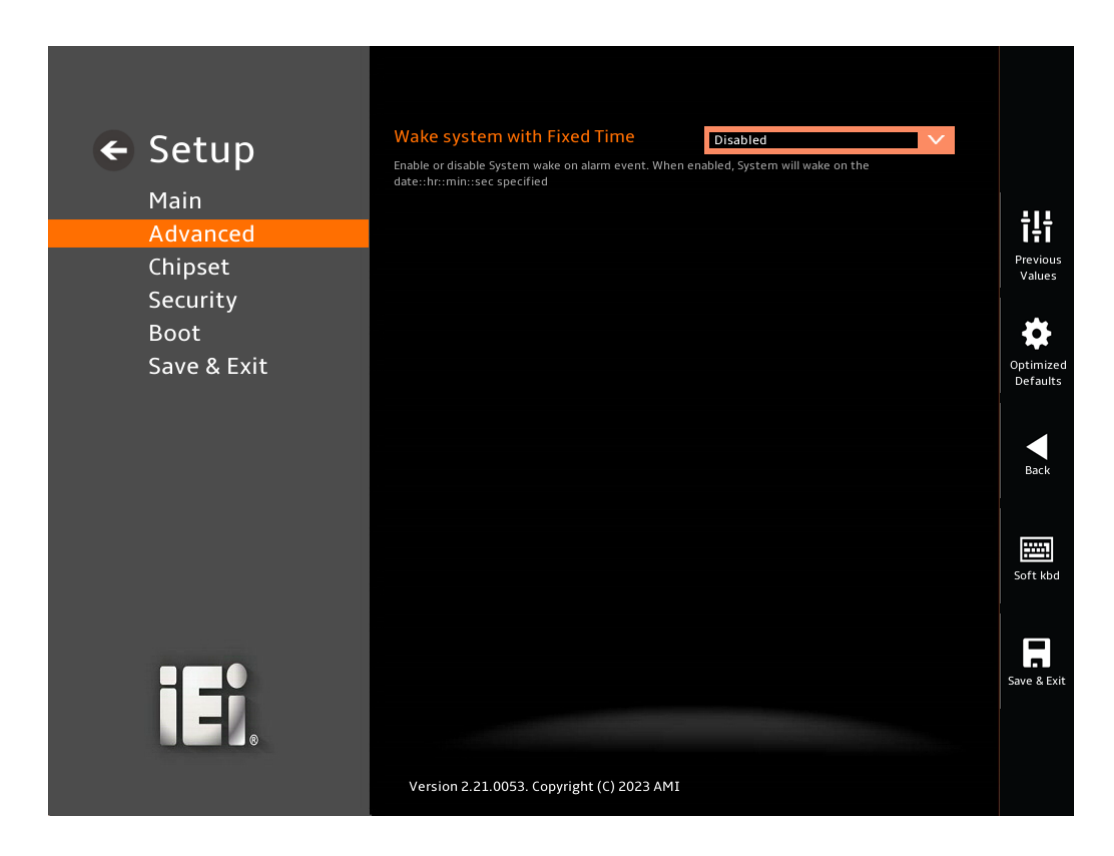

<span id="page-48-0"></span>**BIOS Menu 9: RTC Wake Settings**

**Wake System with Fixed Time [Disabled]**

Use the **Wake System with Fixed Time** option to specify the time the system should be roused from a suspended state.

→ **Disabled** DEFAULT The real time clock (RTC) cannot generate a wake event

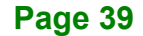

**Enabled** If selected, the following appears with values that can be selected: \*Wake up every day \*Wake up date \*Wake up hour \*Wake up minute \*Wake up second After setting the alarm, the computer turns itself on from a suspend state when the alarm goes off.

## **4.3.6 Serial Port Console Redirection**

The **Serial Port Console Redirection** menu (**BIOS [Menu](#page-49-0) 10**) allows the console redirection options to be configured. Console redirection allows users to maintain a system remotely by re-directing keyboard input and text output through the serial port.

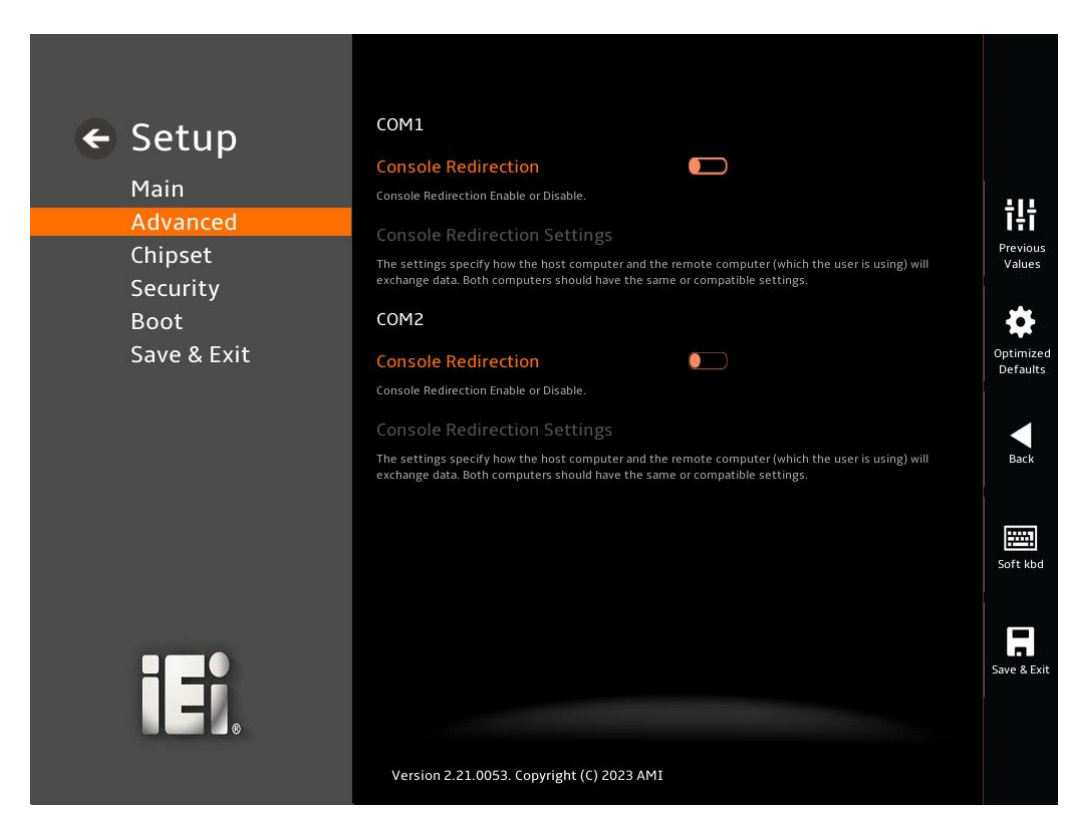

**BIOS Menu 10: Serial Port Console Redirection**

<span id="page-49-0"></span>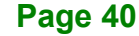

#### **Console Redirection [Disabled]**

Use **Console Redirection** option to enable or disable the console redirection function.

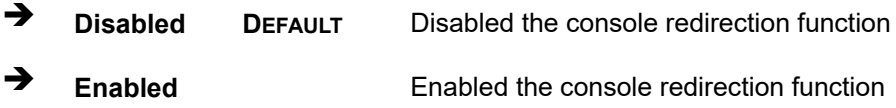

## **4.3.7 Network Stack Configuration**

The **Network Stack Configuration** menu (*83H***BIOS [Menu](#page-50-0) 11**) configures network stack settings.

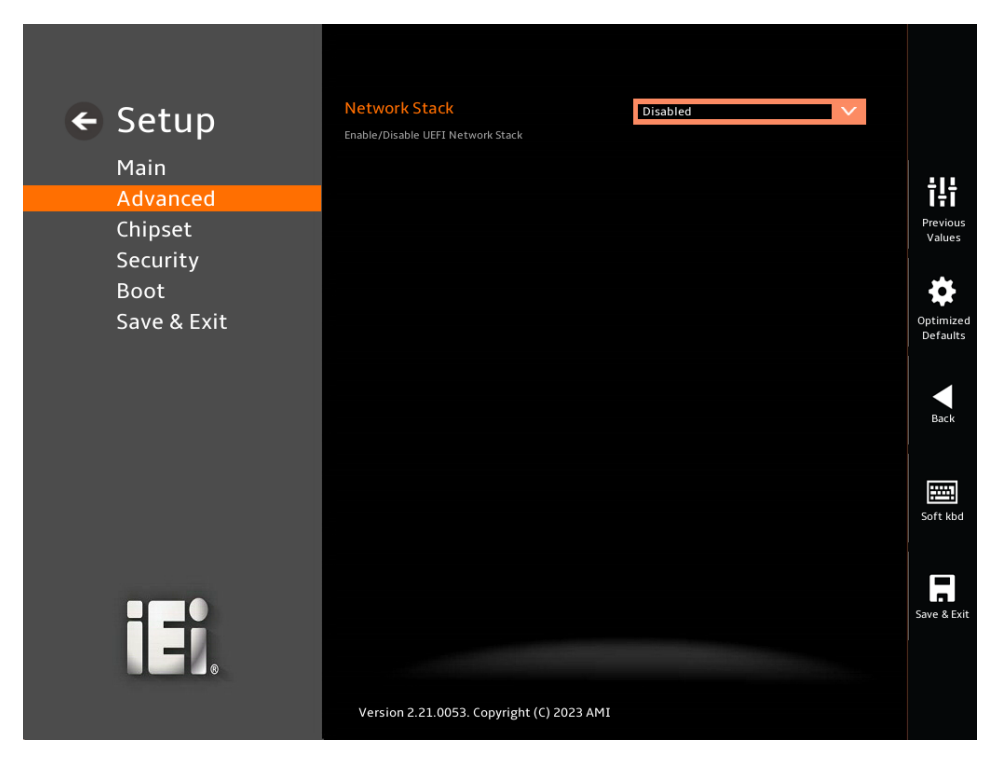

**BIOS Menu 11: Network Stack Configuration**

#### <span id="page-50-0"></span>**Network Stack [Disabled]**

Use the **Network Stack** option to enable or disable UEFI network stack.

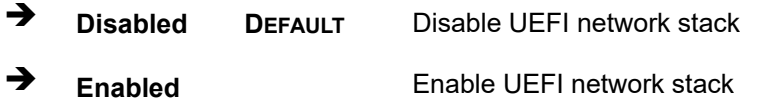

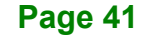

## **4.3.8 NVMe Configuration**

Use the **NVMe Configuration** (**BIOS [Menu](#page-51-0) 12**) menu to display the NVMe controller and device information.

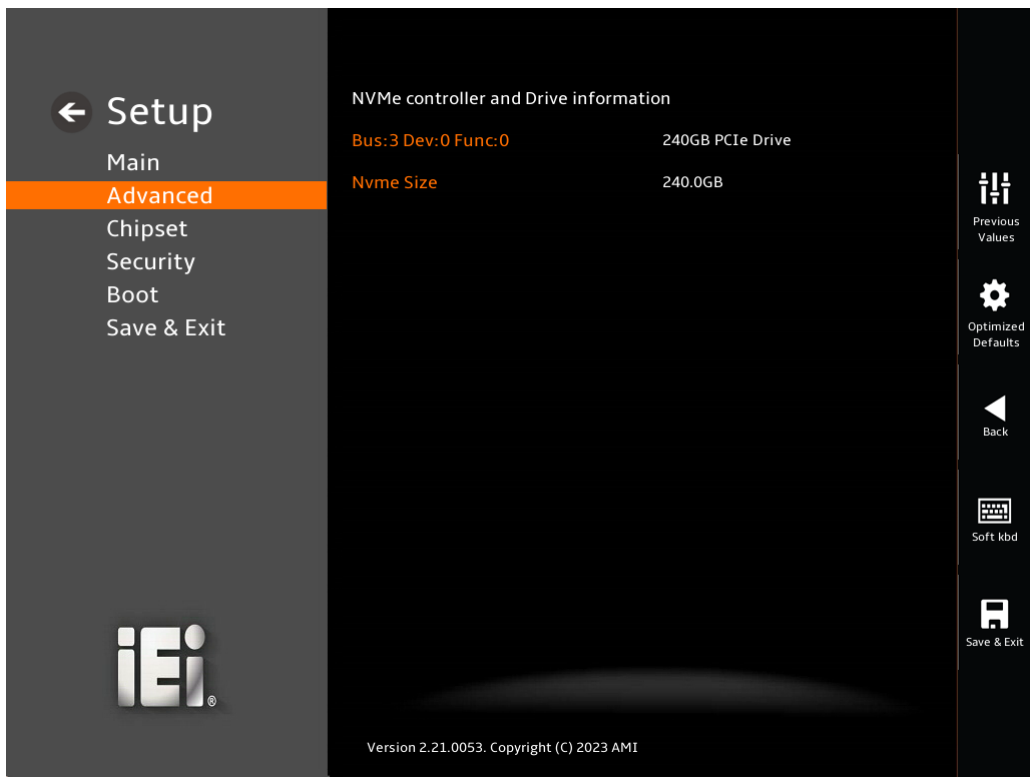

<span id="page-51-0"></span>**BIOS Menu 12: NVMe Configuration**

## **4.4 Chipset**

Use the **Chipset** menu (**BIOS [Menu](#page-52-0) 13**) to configure the system chipset.

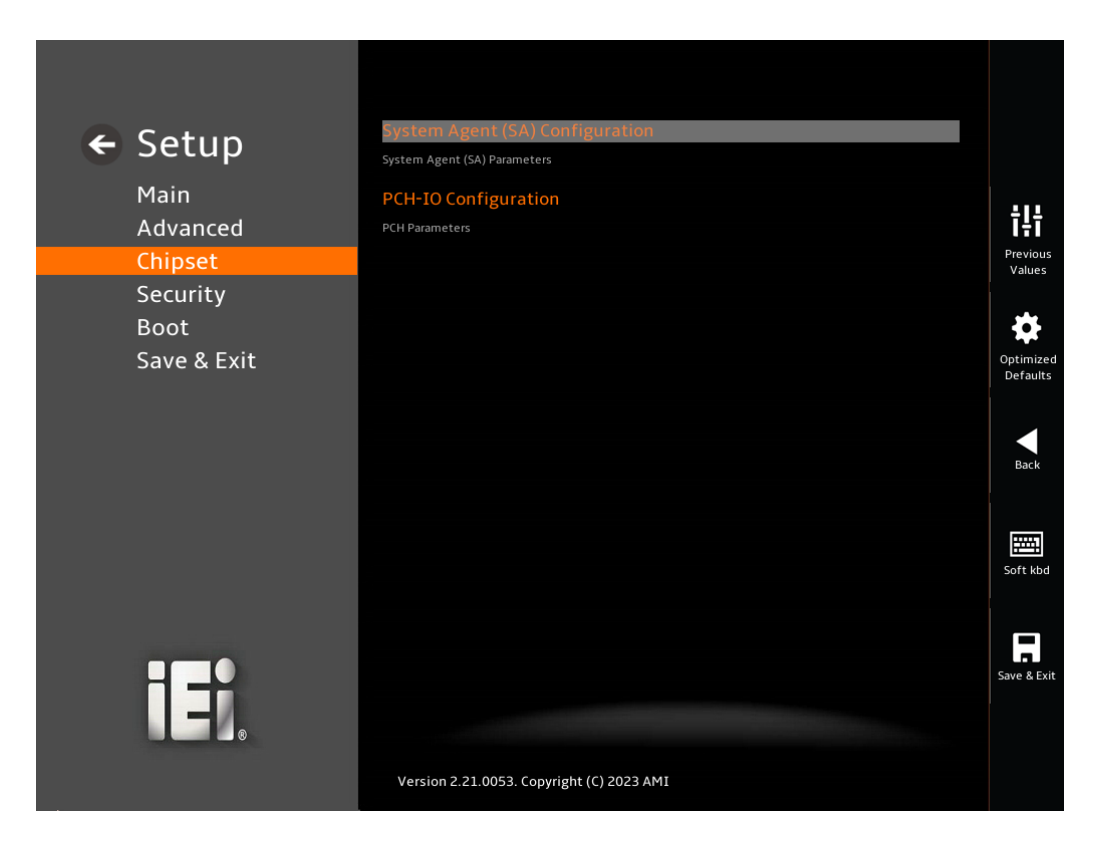

<span id="page-52-0"></span>**BIOS Menu 13: Chipset**

## **4.4.1 System Agent (SA) Configuration**

**Integration Corp.** 

Use the **System Agent (SA) Configuration** menu (**BIOS [Menu](#page-53-0) 14**) to configure the System Agent (SA) parameters.

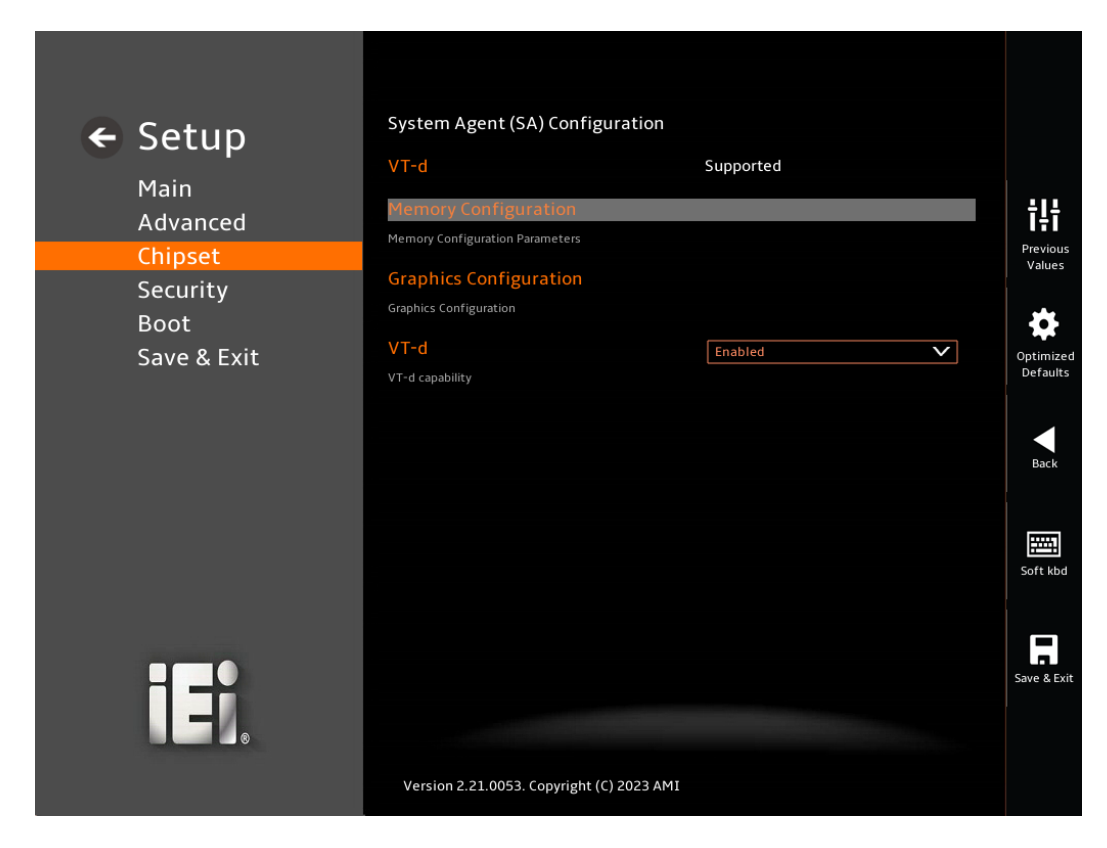

<span id="page-53-0"></span>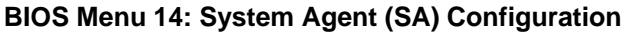

#### **VT-d [Enabled]**

Use the **VT-d** option to enable or disable VT-d support.

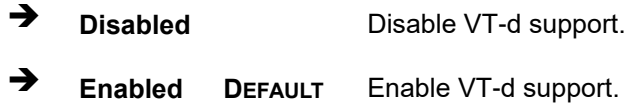

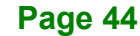

## **4.4.1.1 Memory Configuration**

Use the Memory Configuration submenu (BIOS [Menu](#page-54-0) 15) to display the memory information.

<span id="page-54-0"></span>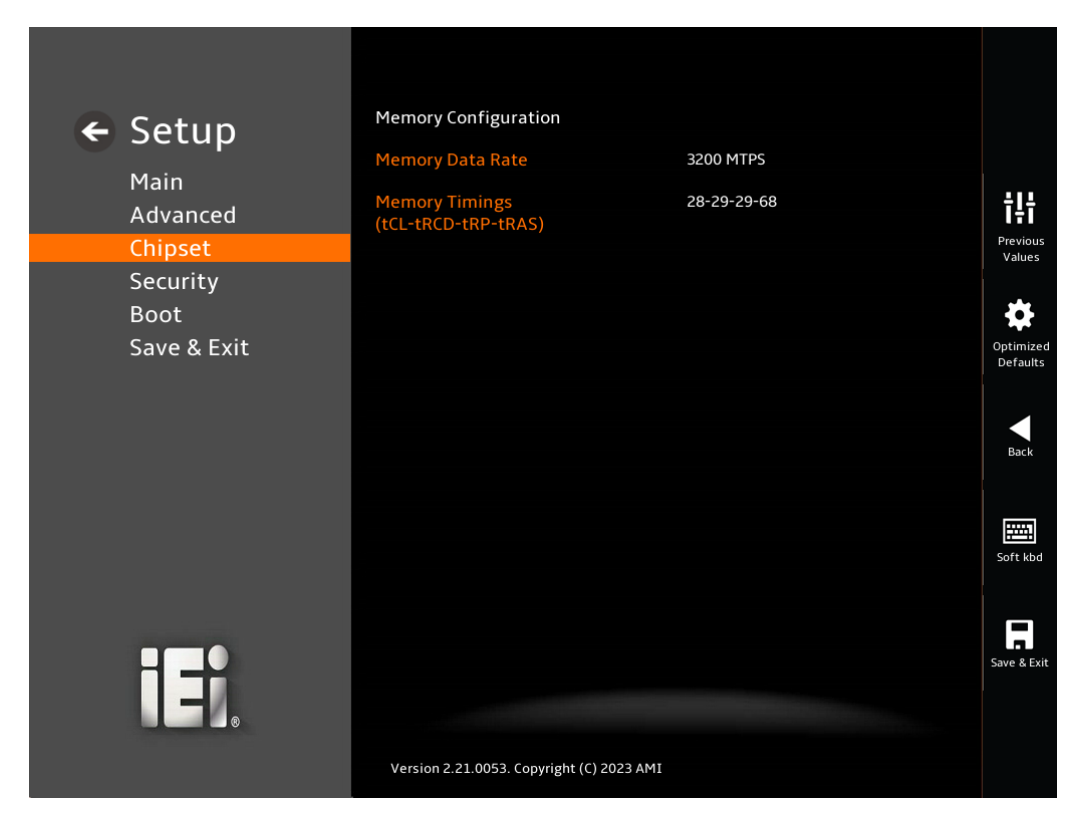

**BIOS Menu 15: Memory Configuration**

## **4.4.1.2 Graphics Configuration**

Use the Graphics Configuration menu (BIOS [Menu](#page-55-0) 16) to view the graphics settings.

<span id="page-55-0"></span>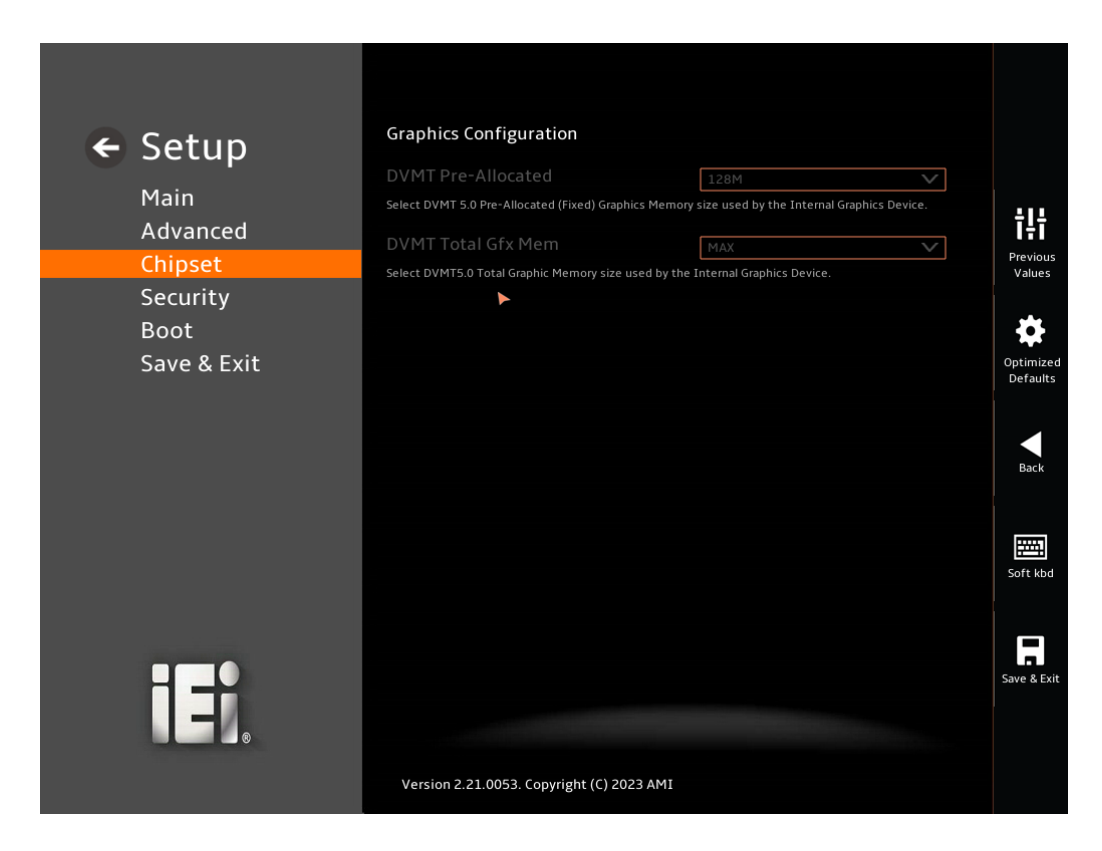

**BIOS Menu 16: Graphics Configuration**

## **4.4.2 PCH-IO Configuration**

Use the **PCH-IO Configuration** menu (**BIOS [Menu](#page-56-0) 17**) to configure the PCH-IO chipset.

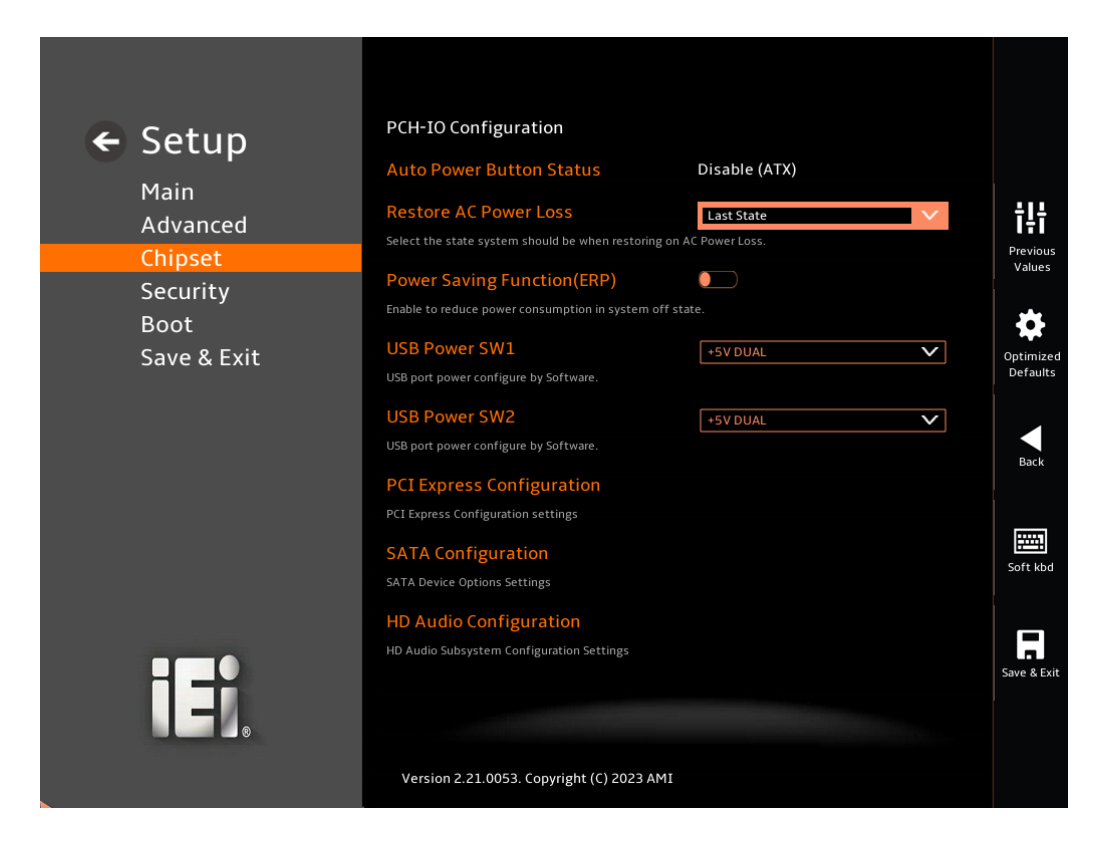

**BIOS Menu 17: PCH-IO Configuration**

#### <span id="page-56-0"></span>**Restore AC Power Loss [Last State]**

Use the **Restore AC Power** BIOS option to specify what state the system returns to if there is a sudden loss of power to the system.

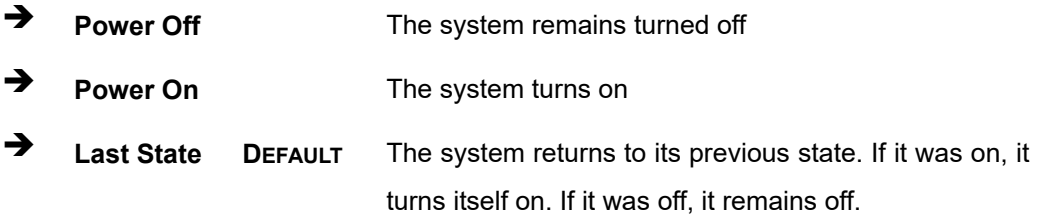

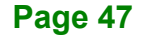

#### **Power Saving Function(ERP) [Disabled]**

Use the **Power Saving Function(ERP)** BIOS option to enable or disable the power saving function.

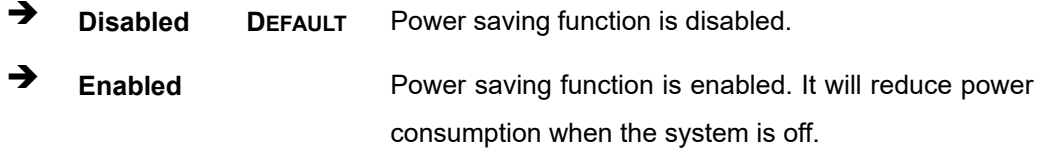

#### **USB Power SW [+5V DUAL]**

Use the **USB Power SW** BIOS option to configure whether to provide power to the USB connectors when the system is in S3/S4 sleep state. This option is valid only when the above **Power Saving Function (ERP)** BIOS option is disabled.

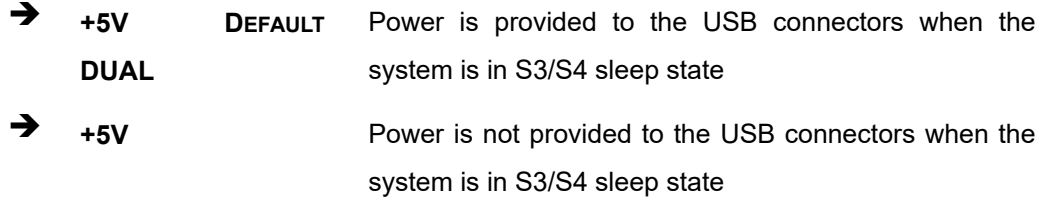

**Page 48**

## **4.4.2.1 PCI Express Configuration**

Use the **PCI Express Configuration** submenu (**BIOS [Menu](#page-58-0) 18**) to configure the PCI Express slots.

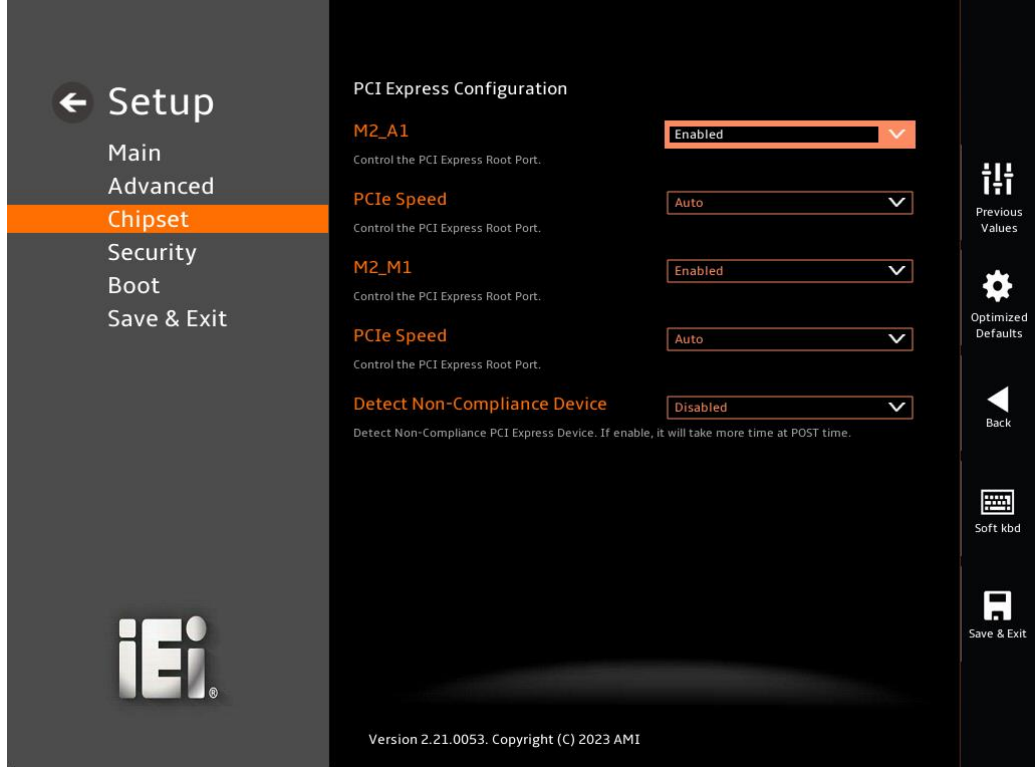

<span id="page-58-0"></span>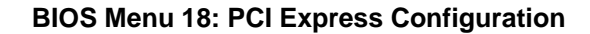

#### **M2\_A1 / M2\_M1 [Enabled]**

Use the **M2\_A1 / M2\_M1** option to enable or disable the M.2 expansion slot.

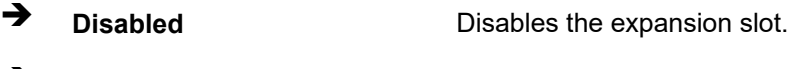

## **Enabled DEFAULT** Enables the expansion slot.

#### **PCIe Speed [Auto]**

Use the **PCIe Speed** option to configure the PCIe interface speed.

**Page 49**

- Auto **DEFAULT**
- Gen 1
- Gen 2
- Gen 3

#### **Detect Non-Compliance Device [Disabled]**

Use the **Detect Non-Compliance Device** option to enable or disable detecting if a non-compliance PCI Express device is connected to the PCI Express slot.

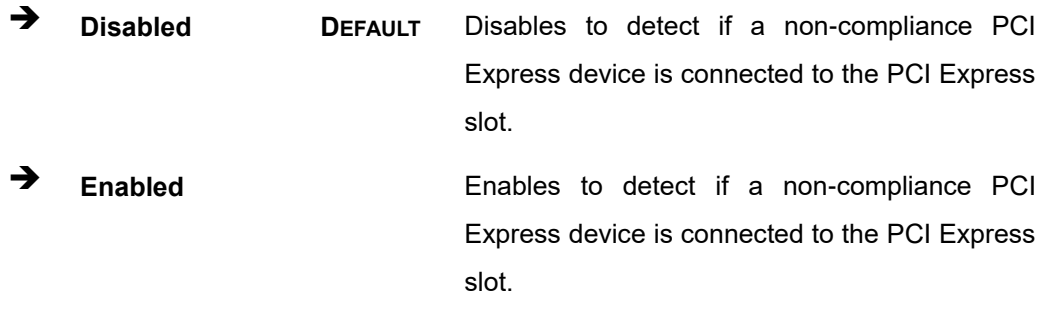

## **4.4.2.2 SATA Configuration**

Use the **SATA Configuration** menu (**BIOS [Menu](#page-59-0) 19**) to change and/or set the configuration of the SATA devices installed in the system.

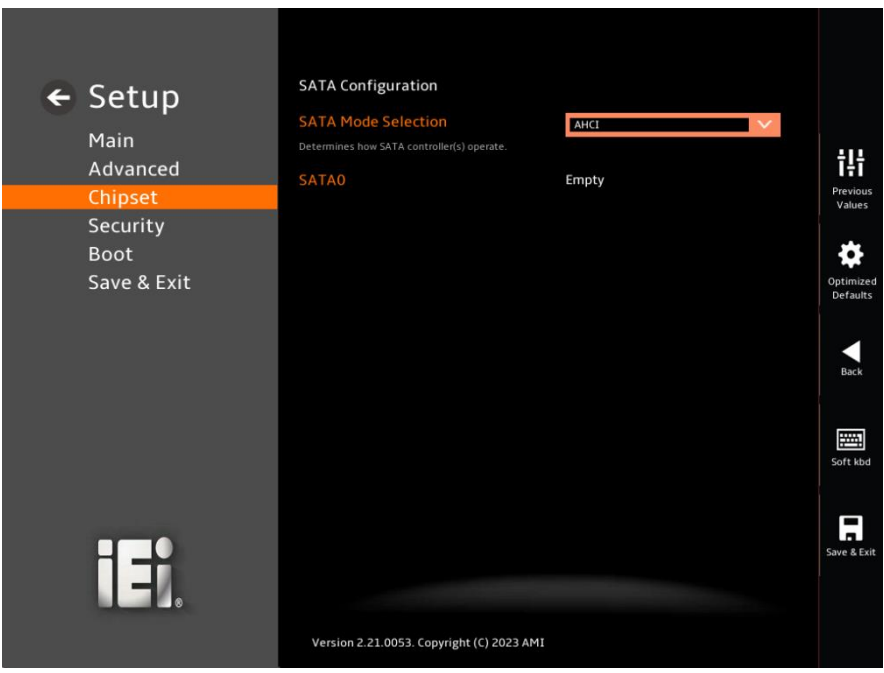

<span id="page-59-0"></span>**BIOS Menu 19: SATA Configuration**

**Page 50**

#### **SATA Mode Selection [AHCI]**

Use the **SATA Mode Selection** option to configure how the SATA controller(s) operate.

**Integration Corp.** 

**AHCI DEFAULT** Configures SATA devices as AHCI device.

### **4.4.2.3 HD Audio Configuration**

Use the **HD Audio Configuration** menu (**BIOS [Menu](#page-60-0) 20**) to configure the PCH Azalia settings.

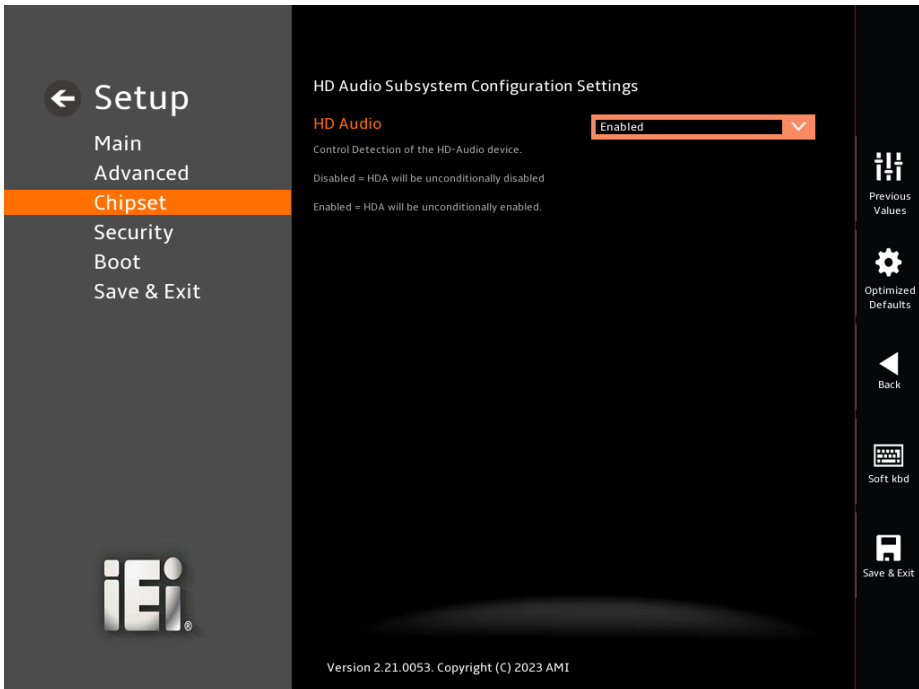

<span id="page-60-0"></span>**BIOS Menu 20: HD Audio Configuration**

#### **HD Audio [Enabled]**

Use the **HD Audio** option to enable or disable the High Definition Audio controller.

- **Disabled** The onboard High Definition Audio controller is disabled.
- **Enabled DEFAULT** The onboard High Definition Audio controller is enabled.

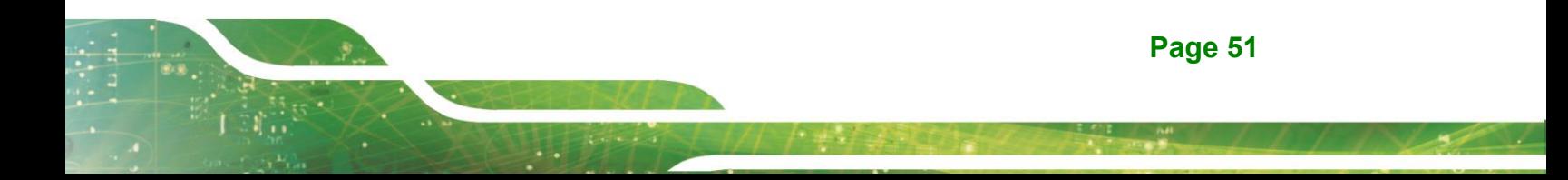

## **4.5 Security**

**Integration Corp.** 

Use the **Security** menu (**BIOS [Menu](#page-61-0) 21**) to set system and user passwords.

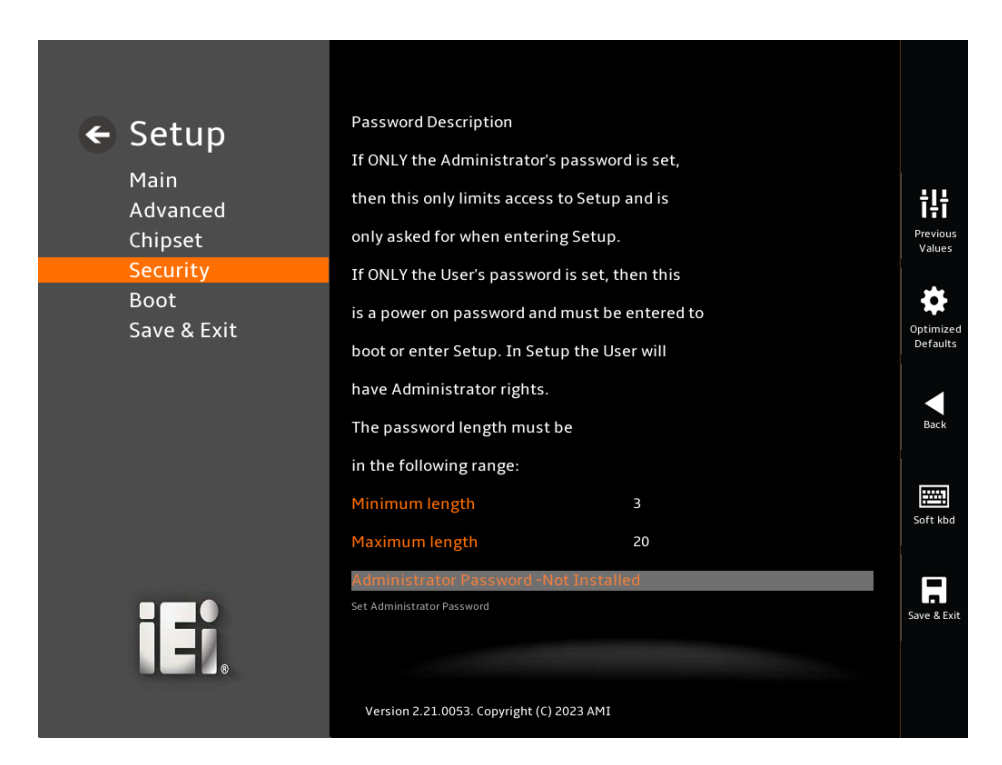

**BIOS Menu 21: Security**

#### <span id="page-61-0"></span>**Administrator Password**

Use the **Administrator Password** field to set or change an administrator password.

#### **User Password**

Use the **User Password** field to set or change a user password.

## **4.6 Boot**

Use the **Boot** menu (**BIOS [Menu](#page-62-0) 22**) to configure system boot options.

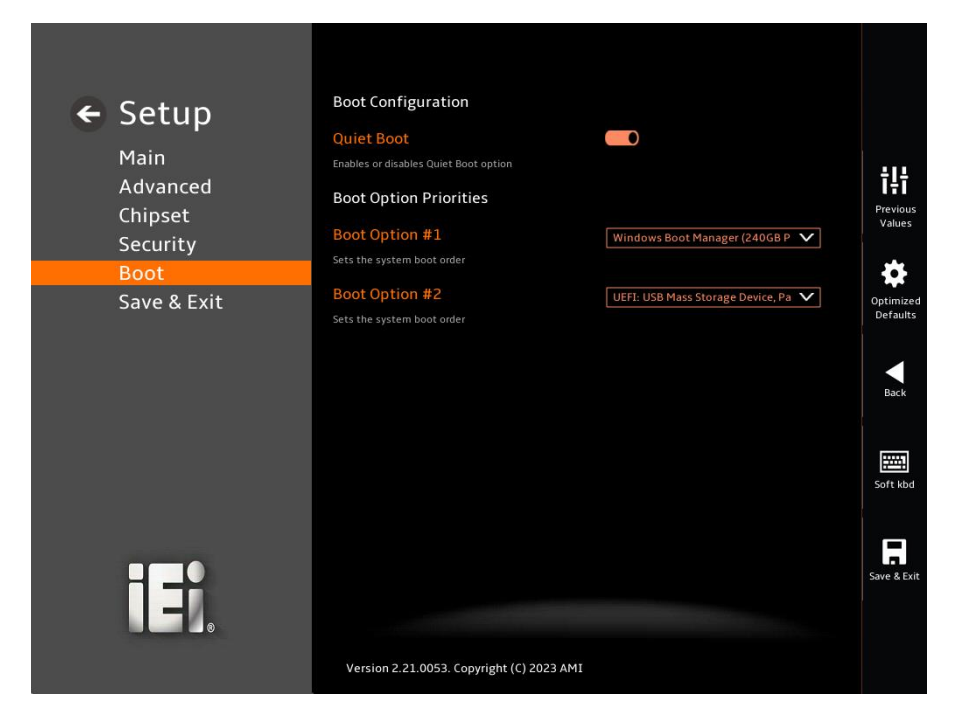

**BIOS Menu 22: Boot**

#### <span id="page-62-0"></span>**Quiet Boot [Enabled]**

Use the **Quiet Boot** BIOS option to select the screen display when the system boots.

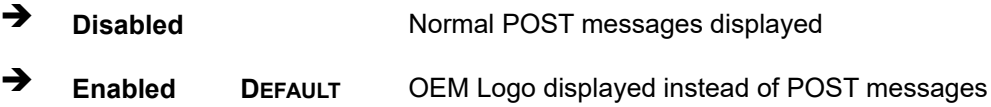

## **4.7 Save & Exit**

Use the **Save & Exit** menu (BIOS [Menu](#page-63-0) 23) to load default BIOS values, optimal failsafe values and to save configuration changes.

## **Integration Corp.**

## **HTB-150-N6210 Medical Embedded System**

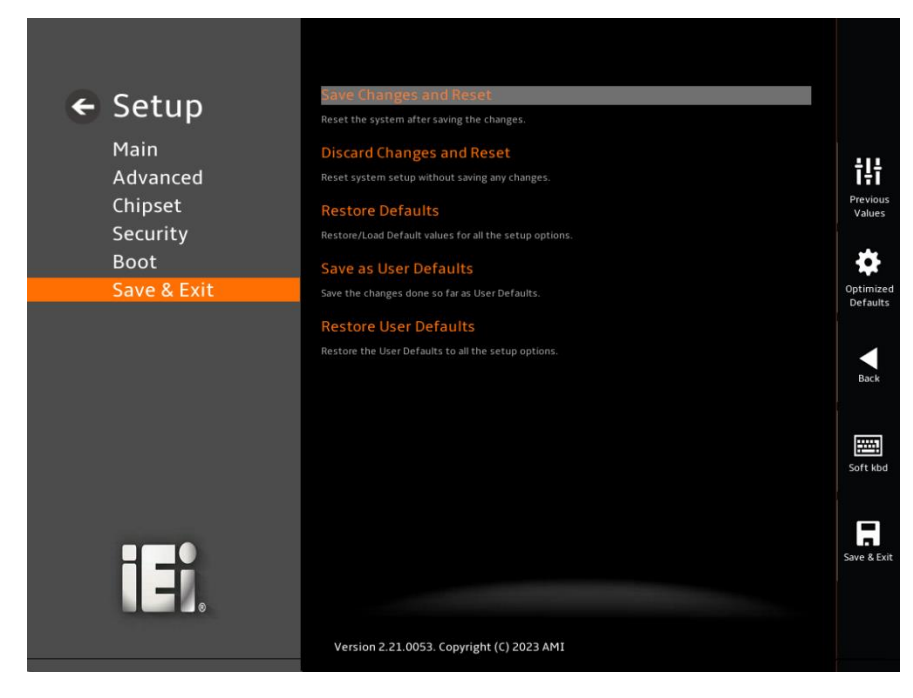

<span id="page-63-0"></span>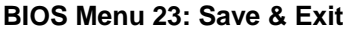

#### **→** Save Changes and Reset

Use the **Save Changes and Reset** option to save the changes made to the BIOS options and reset the system.

#### **Discard Changes and Reset**

Use the **Discard Changes and Reset** option to exit the system without saving the changes made to the BIOS configuration setup program.

#### **Restore Defaults**

Use the **Restore Defaults** option to load the optimal default values for each of the parameters on the Setup menus. **F3 key can be used for this operation.**

#### **Save as User Defaults**

Use the **Save as User Defaults** option to save the changes done so far as user defaults.

#### **Restore User Defaults**

Use the **Restore User Defaults** option to restore the user defaults to all the setup options.

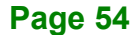

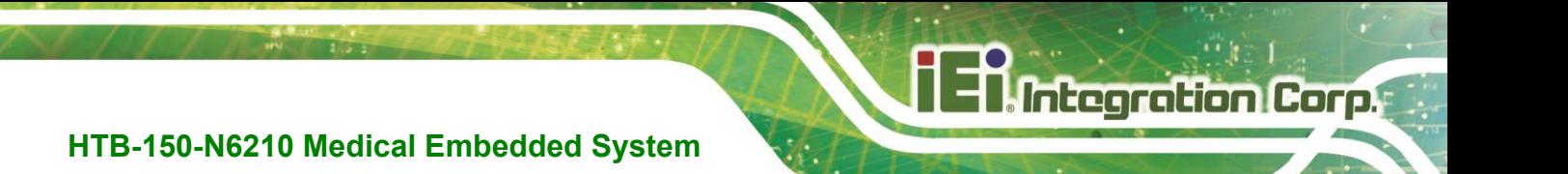

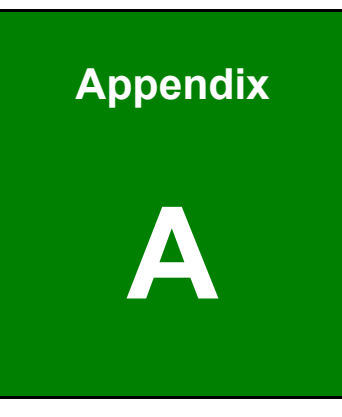

# **A Regulatory Compliance**

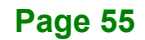

#### **DECLARATION OF CONFORMITY**

## $\epsilon$

This equipment is in conformity with the following EU directives:

- EMC Directive (2004/108/EC, 2014/30/EU)
- Low-Voltage Directive (2006/95/EC, 2014/35/EU)
- RoHS II Directive (2011/65/EU, 2015/863/EU)
- Medical Device Directive 93/42/EEC: EN 60601-1

If the user modifies and/or install other devices in the equipment, the CE conformity declaration may no longer apply.

If this equipment has telecommunications functionality, it also complies with the requirements of the Radio Equipment Directive 2014/53/EU.

English

**Integration Corp.** 

IEI Integration Corp. declares that this equipment is in compliance with the essential requirements and other relevant provisions of Directive 2014/53/EU.

Български [Bulgarian]

IEI Integration Corp. декларира, че този оборудване е в съответствие със съществените изисквания и другите приложими правила на Директива 2014/53/EU.

Česky [Czech]

IEI Integration Corp. tímto prohlašuje, že tento zařízení je ve shodě se základními požadavky a dalšími příslušnými ustanoveními směrnice 2014/53/EU.

Dansk [Danish]

IEI Integration Corp. erklærer herved, at følgende udstyr overholder de væsentlige krav og øvrige relevante krav i direktiv 2014/53/EU.

Deutsch [German]

IEI Integration Corp. erklärt dieses Gerät entspricht den grundlegenden Anforderungen und den weiteren entsprechenden Vorgaben der Richtlinie 2014/53/EU.

Eesti [Estonian]

IEI Integration Corp. deklareerib seadme seadme vastavust direktiivi 2014/53/EÜ põhinõuetele ja nimetatud direktiivist tulenevatele teistele asjakohastele sätetele.

Español [Spanish]

IEI Integration Corp. declara que el equipo cumple con los requisitos esenciales y cualesquiera otras disposiciones aplicables o exigibles de la Directiva 2014/53/EU.

Ελληνική [Greek]

IEI Integration Corp. ΔΗΛΩΝΕΙ ΟΤΙ ΕΞΟΠΛΙΣΜΟΣ ΣΥΜΜΟΡΦΩΝΕΤΑΙ ΠΡΟΣ ΤΙΣ ΟΥΣΙΩΔΕΙΣ ΑΠΑΙΤΗΣΕΙΣ ΚΑΙ ΤΙΣ ΛΟΙΠΕΣ ΣΧΕΤΙΚΕΣ ΔΙΑΤΑΞΕΙΣ ΤΗΣ ΟΔΗΓΙΑΣ 2014/53/EU.

Français [French]

IEI Integration Corp. déclare que l'appareil est conforme aux exigences essentielles et aux autres dispositions pertinentes de la directive 2014/53/EU.

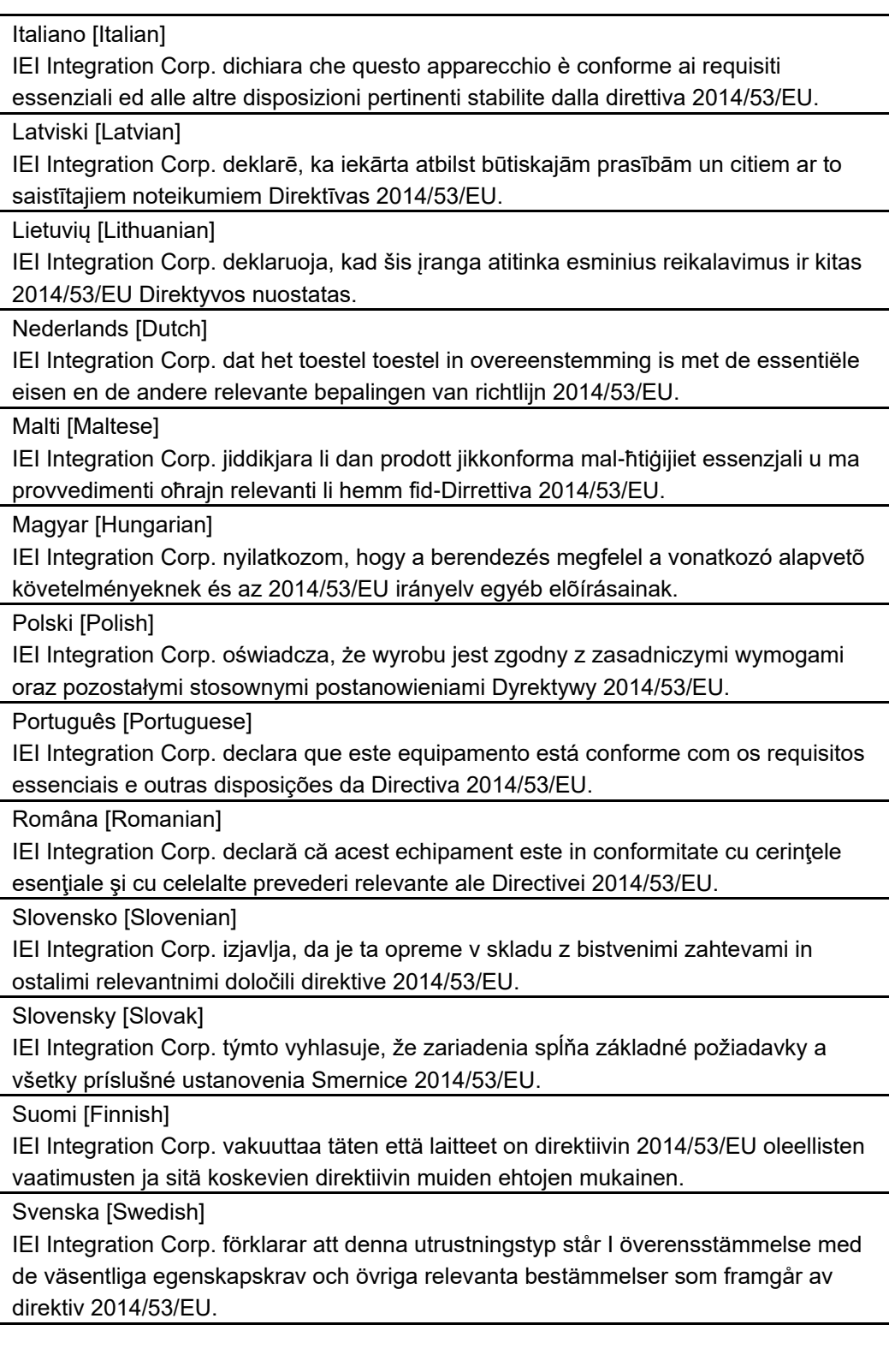

**28 Integration Corp.** 

fĺ

## **FCC WARNING**

**Integration Corp.** 

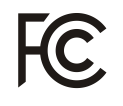

This equipment complies with Part 15 of the FCC Rules. Operation is subject to the following two conditions:

- This device may not cause harmful interference, and
- This device must accept any interference received, including interference that may cause undesired operation.

This equipment has been tested and found to comply with the limits for a Class A digital device, pursuant to part 15 of the FCC Rules. These limits are designed to provide reasonable protection against harmful interference when the equipment is operated in a commercial environment. This equipment generates, uses, and can radiate radio frequency energy and, if not installed and used in accordance with the instruction manual, may cause harmful interference to radio communications. Operation of this equipment in a residential area is likely to cause harmful interference in which case the user will be required to correct the interference at his own expense.

Any changes or modifications not expressly approved by the party responsible for compliance could void the user's authority to operate the equipment.

This equipment complies with FCC radiation exposure limits set forth for an uncontrolled environment. This equipment should be installed and operated with a minimum distance of 20cm between the radiator & your body.

This equipment complies with part 18 of the FCC Rules.

This equipment generates, uses and can radiate radio frequency energy and, if not installed and used in accordance with the instructions, may cause harmful interference to radio communications. However, there is no guarantee that interference will not occur in a particular installation. If this equipment does cause harmful interference to radio or television reception, which can be determined by turning the equipment off and on, the user is encouraged to try to correct the interference by one or more of the following measures:

- Reorient or relocate the receiving antenna.
- Increase the separation between the equipment and receiver.
- Connect the equipment into an outlet on a circuit different from that to which the receiver is connected.

## **UL CLASSIFIED**

The label on the product indicates this product complies with the requirements of ANSI/AAMI ES60601-1:2005/(R)2012 and A1:2012/(R)2012 and A2:2021; CAN/CSA-C22.2 No. 60601-1 (Amendment 2:2022 (MOD) to CAN/CSA-C22.2 No. 60601-1:14).

## **ROHS STATEMENT**

The label on the product indicates this product conforms to European (EU) Restriction of Hazardous Substances (RoHS) that set maximum concentration limits on hazardous materials used in electrical and electronic equipment.

## **CHINA ROHS**

The label on the product indicates the estimated "Environmentally Friendly Use Period" (EFUP). This is an estimate of the number of years that these substances would "not leak out or undergo abrupt change." This product may contain replaceable sub-assemblies/components which have a shorter EFUP such as batteries and lamps. These components will be separately marked.

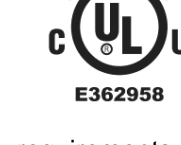

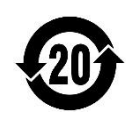

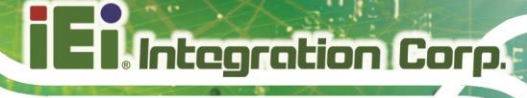

SSIE

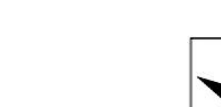

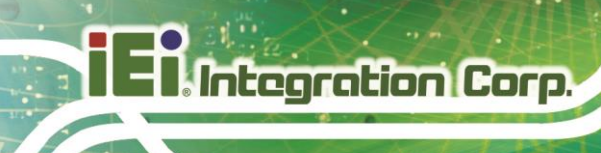

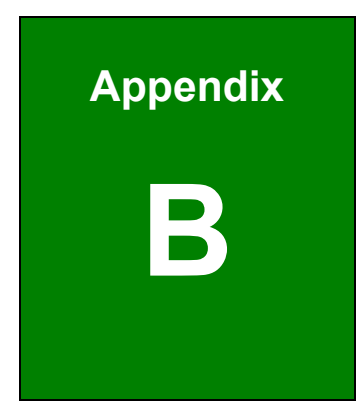

## **B Product Disposal**

**Page 60**

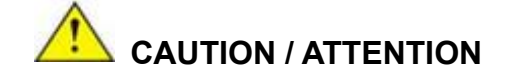

Risk of explosion if battery is replaced by an incorrect type. Only certified engineers should replace the on-board battery.

**Integration Corp.** 

Risque d'explosion si la batterie est remplacée par un type incorrect. Seuls les ingénieurs certifiés doivent remplacer la batterie embarquée.

Dispose of used batteries according to instructions and local regulations.

Jetez les piles usagées conformément aux instructions et aux réglementations locales.

- Outside the European Union If you wish to dispose of used electrical and electronic products outside the European Union, please contact your local authority so as to comply with the correct disposal method.
- Within the European Union–The device that produces less waste and is easier to recycle is classified as electronic device in terms of the European Directive 2012/19/EU (WEEE), and must not be disposed of as domestic garbage.

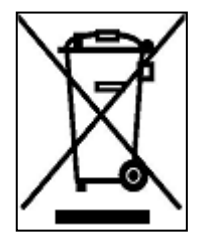

EU-wide legislation, as implemented in each Member State, requires that waste electrical and electronic products carrying the mark (left) must be disposed of separately from normal household waste. This includes monitors and electrical accessories, such as signal cables or power cords. When you need to dispose of your display products, please follow

the guidance of your local authority, or ask the shop where you purchased the product. The mark on electrical and electronic products only applies to the current European Union Member States.

Please follow the national guidelines for electrical and electronic product disposal.

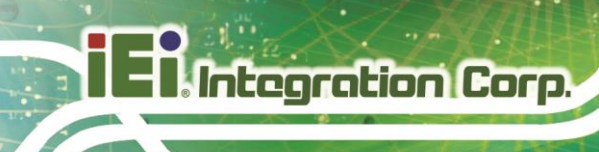

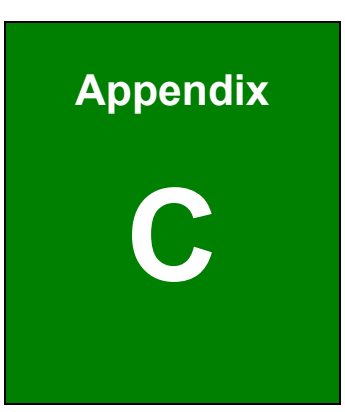

# **C Maintenance and Cleaning Precautions**

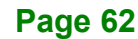
When maintaining or cleaning the HTB-150-N6210, please follow the guidelines below.

## **WARNING / AVERTISSEMENT**

If you dropped any material or liquid such as water onto the embedded system when cleaning, unplug the power cable immediately and contact your dealer or the nearest service center. Always make sure your hands are dry when unplugging the power cable.

Si vous laissez tomber un matériau ou un liquide tel que de l'eau sur le système intégré lors du nettoyage, débranchez immédiatement le câble d'alimentation et contactez votre revendeur ou le centre de service le plus proche. Assurez-vous toujours que vos mains sont sèches lorsque vous débranchez le câble d'alimentation.

# **CAUTION / ATTENTION**

 For safety reasons, turn-off the power switch and unplug the embedded system before cleaning.

Pour des raisons de sécurité, éteignez l'interrupteur d'alimentation et débranchez le système intégré avant de le nettoyer.

 Never use any of the following solvents on the medical embedded system. Harsh chemicals may cause damage to the cabinet. N'utilisez jamais l'un des solvants suivants sur le système médical intégré.

Les produits chimiques agressifs peuvent endommager le boîtier.

**Thinner Spray-type cleaner, Benzene, Wax, Abrasive cleaner, Acid or Alkaline solvent.**

**Diluant nettoyant de type spray, benzène, cire, nettoyant abrasif, solvant acide ou alcalin.**

**Integration Corp.** 

#### **C.1.1 Maintenance and Cleaning**

**Integration Corp.** 

Prior to cleaning any part or component of the HTB-150-N6210, please read the details below.

- To clean the HTB-150-N6210,
	- o remove dirt with a lightly moistened cloth. Then wipe the external chassis with a soft dry cloth.
	- o use 75% ethanol alcohol to clean the external chassis.
- Cleaning frequency: follow the cleaning method guidelines of the hospital.
- Never spray or squirt liquids directly onto any other components.
- The interior of the HTB-150-N6210 does not require cleaning. Keep fluids away from the HTB-150-N6210 interior.

#### **C.1.2 Cleaning Tools**

Some components in the HTB-150-N6210 may only be cleaned using a product specifically designed for the purpose. In such case, the product will be explicitly mentioned in the cleaning tips. Below is a list of items to use when cleaning the HTB-150-N6210.

- *Cloth* Although paper towels or tissues can be used, a soft, clean piece of cloth is recommended when cleaning the HTB-150-N6210.
- *Water/Ethanol alcohol*  A cloth moistened with water or 75% ethanol alcohol can be used to clean the HTB-150-N6210.
- *Using solvents* The use of solvents is not recommended when cleaning the HTB-150-N6210 as they may damage the plastic parts.
- *Cotton swabs* Cotton swaps moistened with water are excellent tools for wiping hard to reach areas.
- *Foam swabs* Whenever possible, it is best to use lint free swabs such as foam swabs for cleaning.

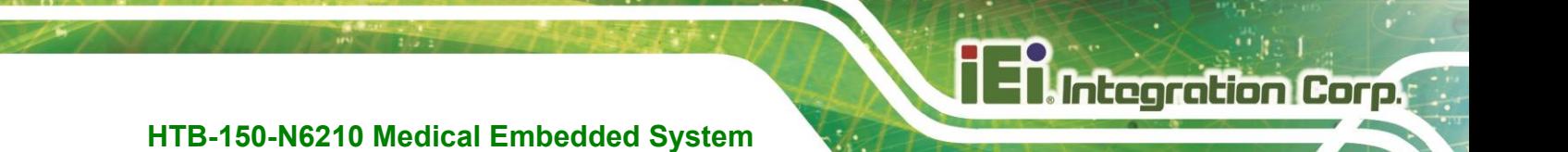

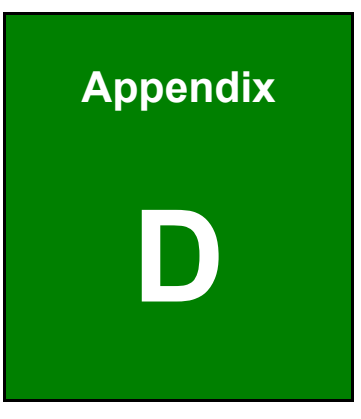

# **Symbol Definitions**

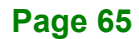

The following symbols appear on the product, its labeling, or the product packing. Each symbol carries a special definition, as defined below:

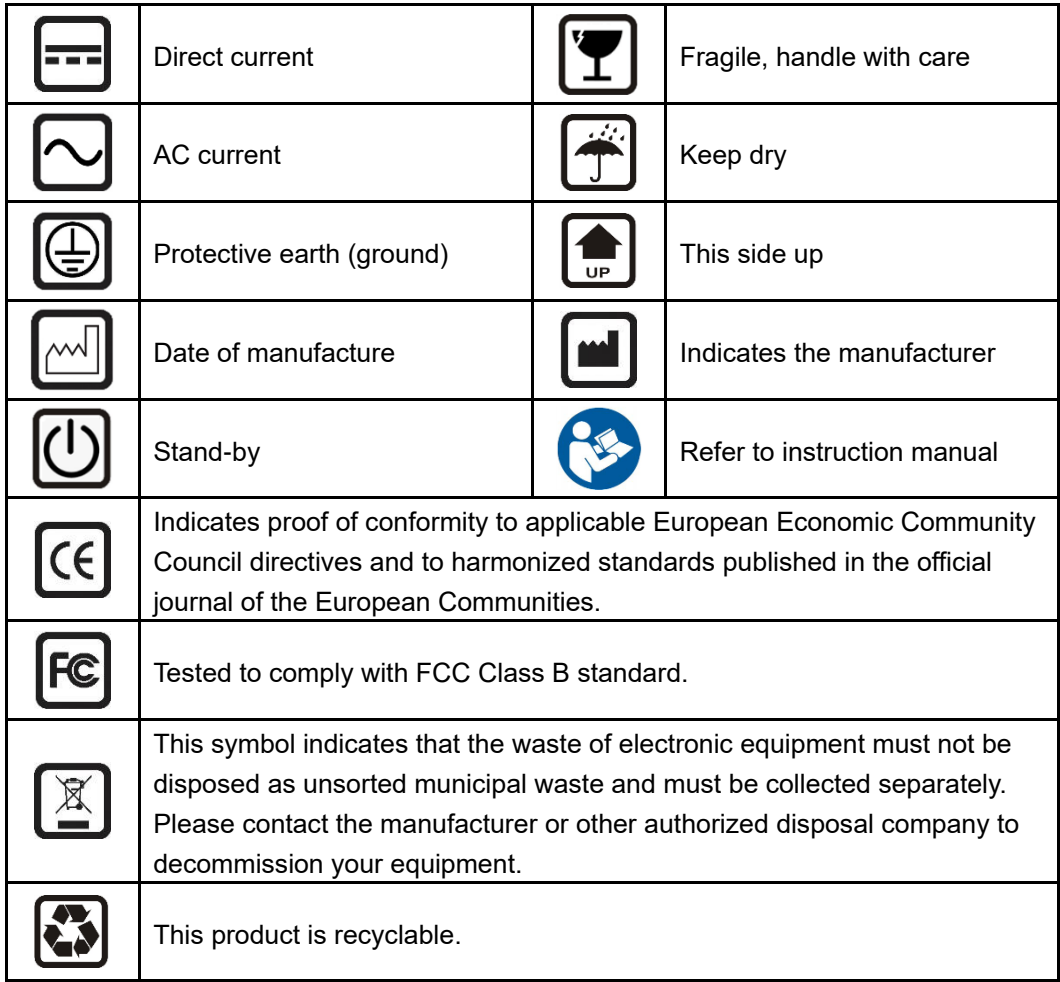

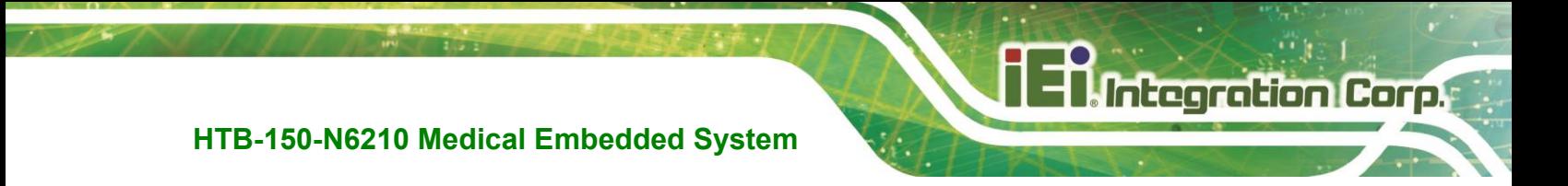

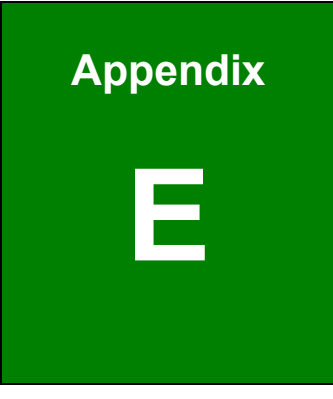

# **E Watchdog Timer**

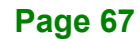

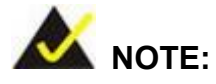

**Integration Corp.** 

The following discussion applies to DOS. Contact IEI support or visit the IEI website for drivers for other operating systems.

The Watchdog Timer is a hardware-based timer that attempts to restart the system when it stops working. The system may stop working because of external EMI or software bugs. The Watchdog Timer ensures that standalone systems like ATMs will automatically attempt to restart in the case of system problems.

A BIOS function call (INT 15H) is used to control the Watchdog Timer.

#### INT 15H:

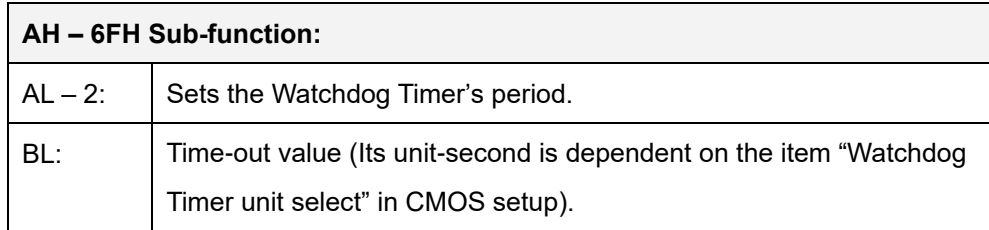

#### **Table E-1: AH-6FH Sub-function**

Call sub-function 2 to set the time-out period of Watchdog Timer first. If the time-out value is not zero, the Watchdog Timer starts counting down. When the timer value reaches zero, the system resets. To ensure that this reset condition does not occur, calling sub-function 2 must periodically refresh the Watchdog Timer. However, the watchdog timer is disabled if the time-out value is set to zero.

A tolerance of at least 10% must be maintained to avoid unknown routines within the operating system (DOS), such as disk I/O that can be very time-consuming.

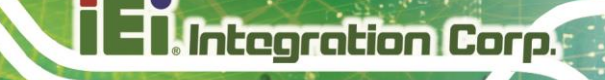

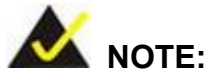

The Watchdog Timer is activated through software. The software application that activates the Watchdog Timer must also deactivate it when closed. If the Watchdog Timer is not deactivated, the system will automatically restart after the Timer has finished its countdown.

#### **EXAMPLE PROGRAM:**

#### **; INITIAL TIMER PERIOD COUNTER**

**; W\_LOOP: ;**  *MOV AX, 6F02H ;setting the time-out value MOV BL, 30 ;time-out value is 48 seconds INT 15H* **; ; ADD THE APPLICATION PROGRAM HERE ;**  *CMP EXIT\_AP, 1 ;is the application over? JNE W\_LOOP ;No, restart the application MOV AX, 6F02H ;disable Watchdog Timer MOV BL, 0 ; INT 15H* **;**

**; EXIT ;**

**Page 69**

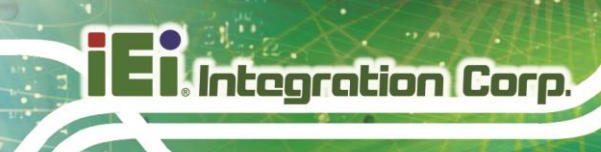

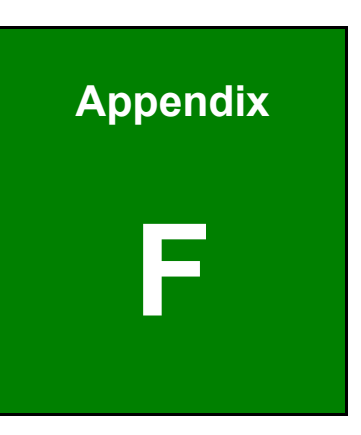

# **Error Beep Code**

**Page 70**

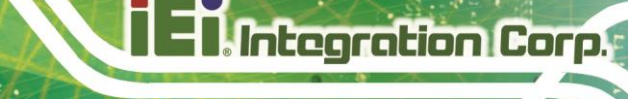

### **F.1 PEI Beep Codes**

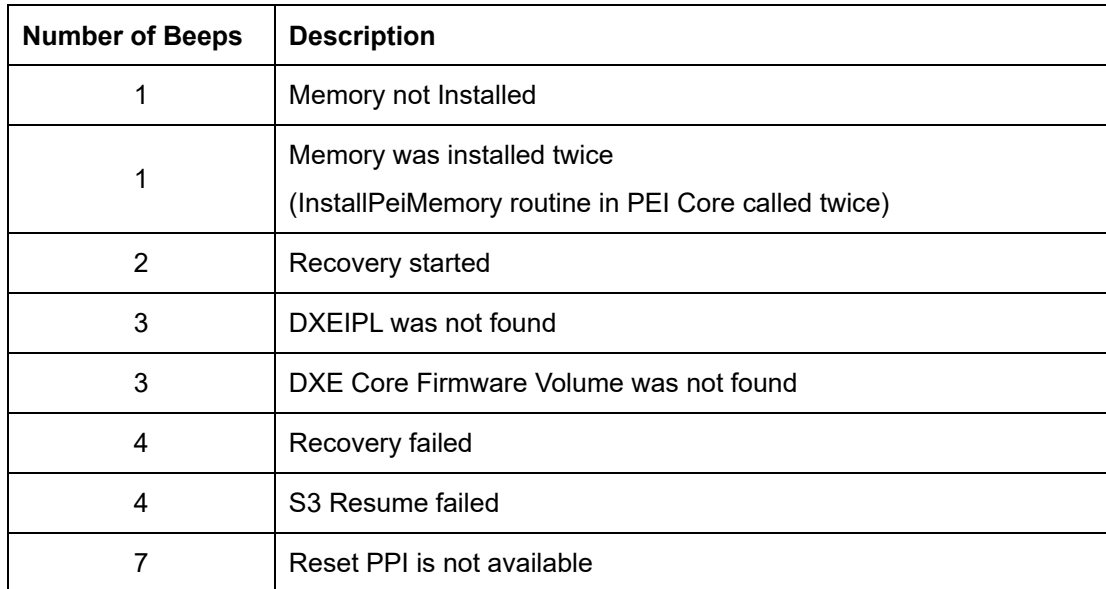

## **F.2 DXE Beep Codes**

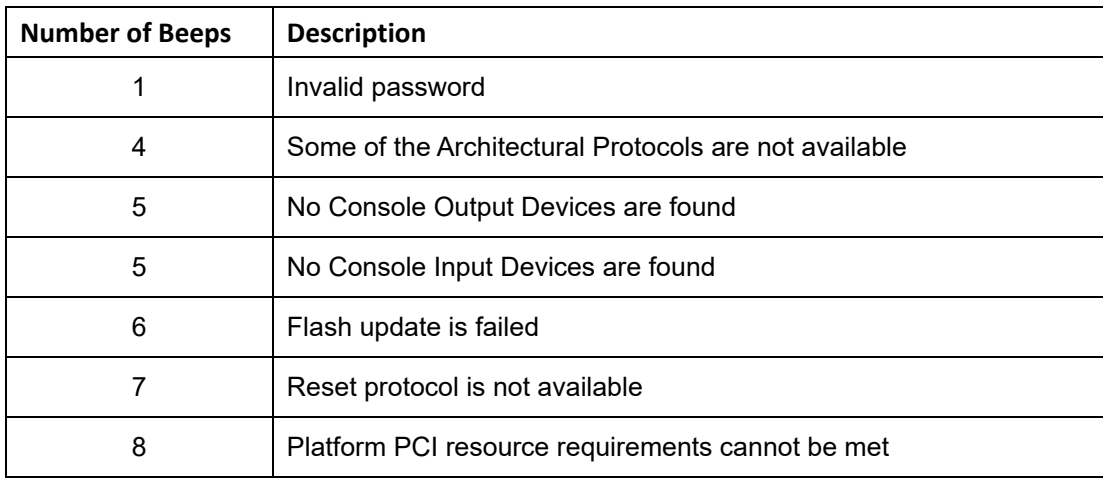

NOTE:

If you have any question, please contact IEI for further assistance.

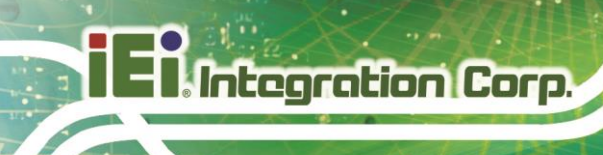

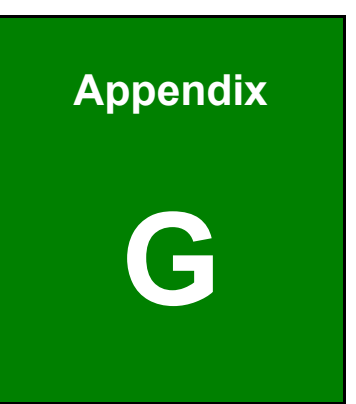

# **G Hazardous Materials Disclosure**

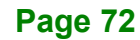

### **G.1 RoHS II Directive (2015/863/EU)**

The details provided in this appendix are to ensure that the product is compliant with the RoHS II Directive (2015/863/EU). The table below acknowledges the presences of small quantities of certain substances in the product, and is applicable to RoHS II Directive (2015/863/EU).

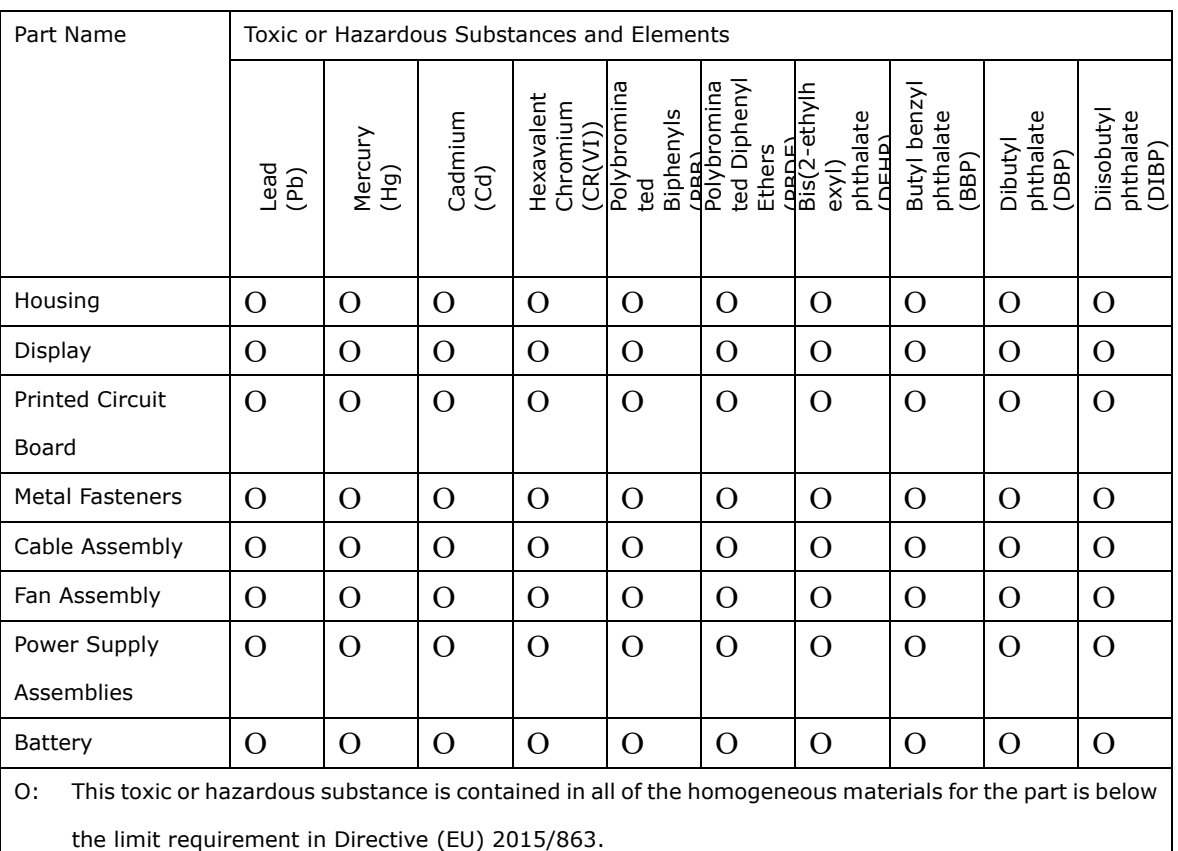

Please refer to the following table.

X: This toxic or hazardous substance is contained in at least one of the homogeneous materials for this part is above the limit requirement in Directive (EU) 2015/863.

**Integration Corp.** 

### **G.2 China RoHS**

**Integration Corp.** 

此附件旨在确保本产品符合中国 RoHS 标准。以下表格标示此产品中某有毒物质的含量符 合中国 RoHS 标准规定的限量要求。

本产品上会附有"环境友好使用期限"的标签,此期限是估算这些物质"不会有泄漏或突变"的 年限。本产品可能包含有较短的环境友好使用期限的可替换元件,像是电池或灯管,这些 元件将会单独标示出来。

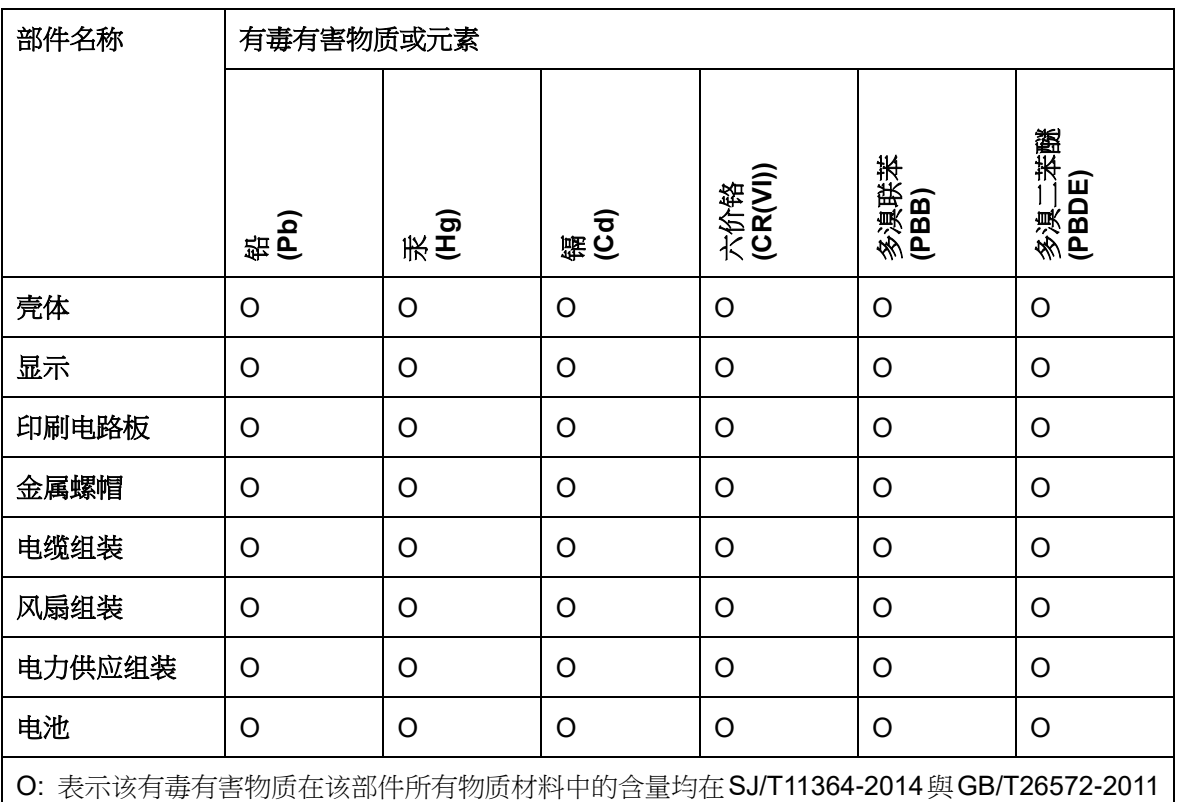

标准规定的限量要求以下。

X: 表示该有毒有害物质至少在该部件的某一均质材料中的含量超出 SJ/T11364-2014 與 GB/T26572-2011 标准规定的限量要求。